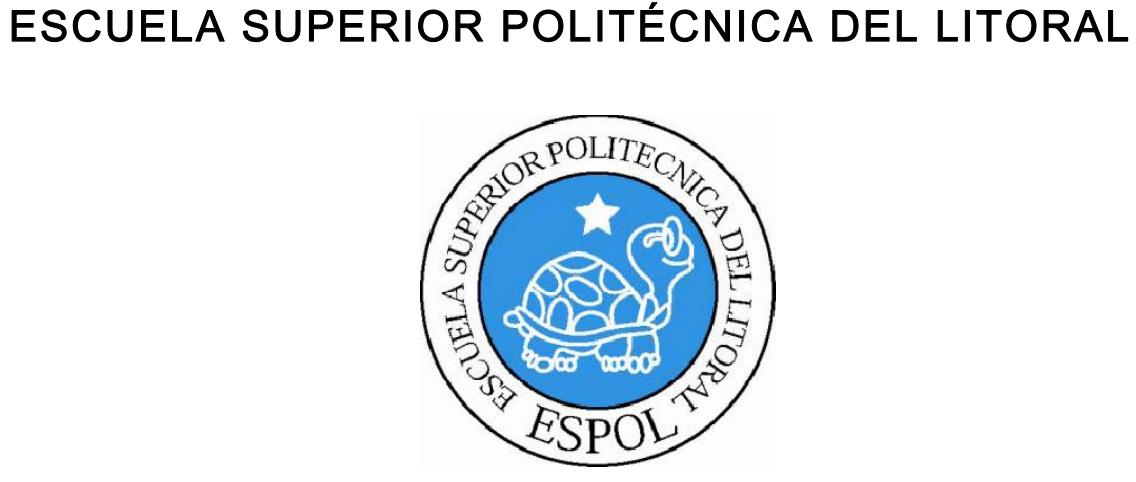

## ESCUELA DE DISEÑO Y COMUNICACIÓN VISUAL TÓPICO DE GRADUACIÓN

## PREVIO A LA OBTENCIÓN DEL TÍTULO DE: TECNÓLOGO EN DISEÑO GRÁFICO Y PUBLICITARIO

### TEMA:

ANIMACION DE RIG MANUAL DE DISEÑO

## AUTOR:

KATTY CECIBEL LÓPEZ ESPINOSA

## DIRECTOR:

LCDO. PEDRO MÁRMOL

## AÑO

2009

### AGRADECIMIENTO

Quiero agradecer a Dios, a mis padres, mis hijos, mi esposo, mi familia, amigos, compañeros, profesores, y a todos aquellos que de una u otra manera, me han ayudado a cumplir mis metas y que hicieron posible la realización de este proyecto.

### DEDICATORIA

Dedico este Tópico a Mis Padres y a mis hijos sobre todo ya que ellos son el apoyo más grande que tengo y todos quienes me han dado su apoyo incondicional para poder finalizar con éxito este proyecto.

## DECLARACIÓN EXPRESA

La responsabilidad por los hechos, ideas y doctrinas expuestas en este Tópico de Graduación me corresponden exclusivamente y el patrimonio intelectual de la misma le corresponde al EDCOM (Escuela de Diseño y Comunicación Visual) de la Escuela Superior Politécnica del Litoral.

(Reglamento de Exámenes y Títulos Profesionales de la ESPOL).

## FIRMA DEL DIRECTOR DEL TÓPICO DE GRADUACIÓN

Lcdo. Pedro Mármol

## FIRMA DEL AUTOR DEL TÓPICO DE GRADUACIÓN

KATTY CECIBEL LÓPEZ ESPINOSA

ֺ֝֡

### **Contenido**

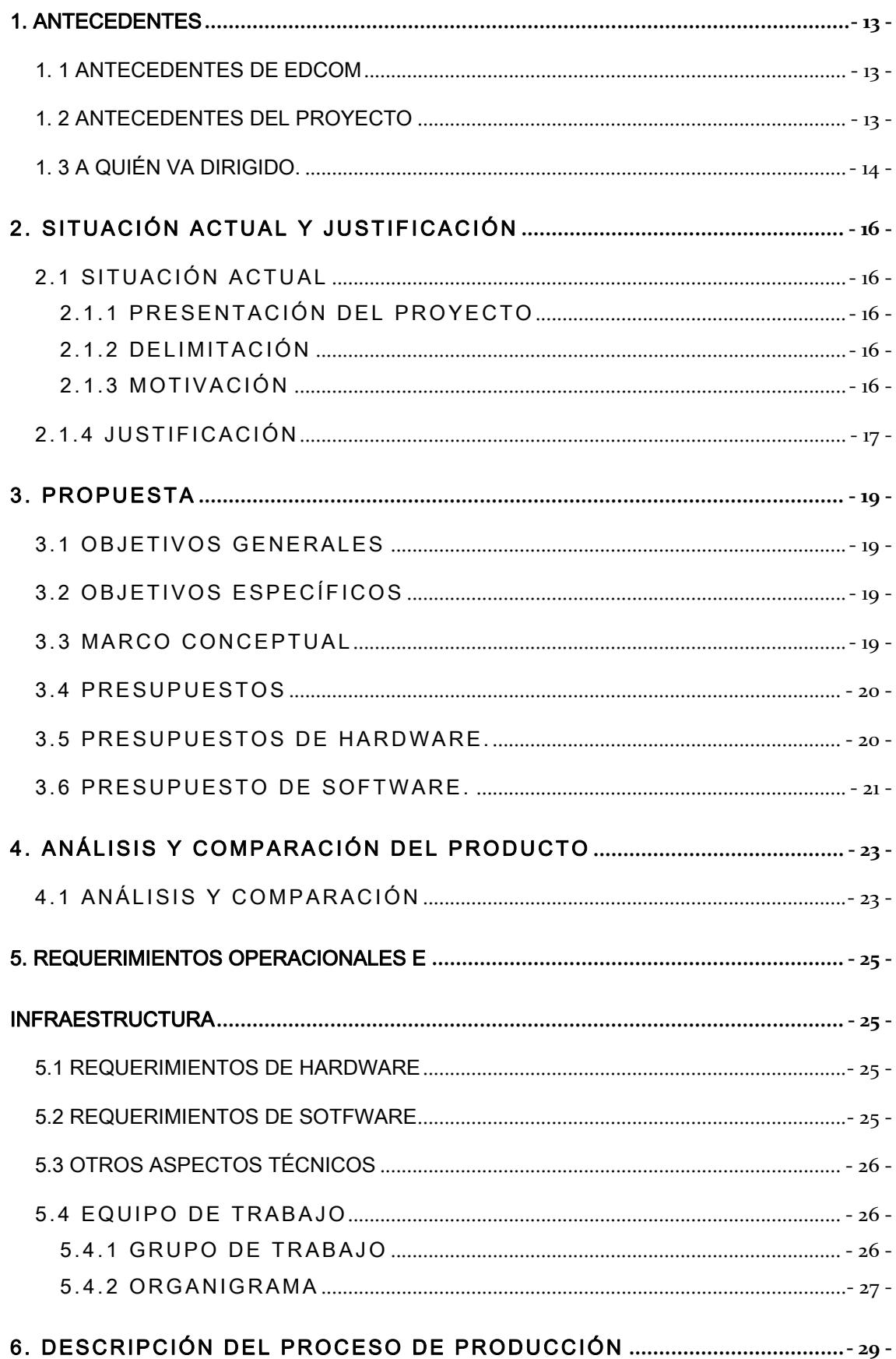

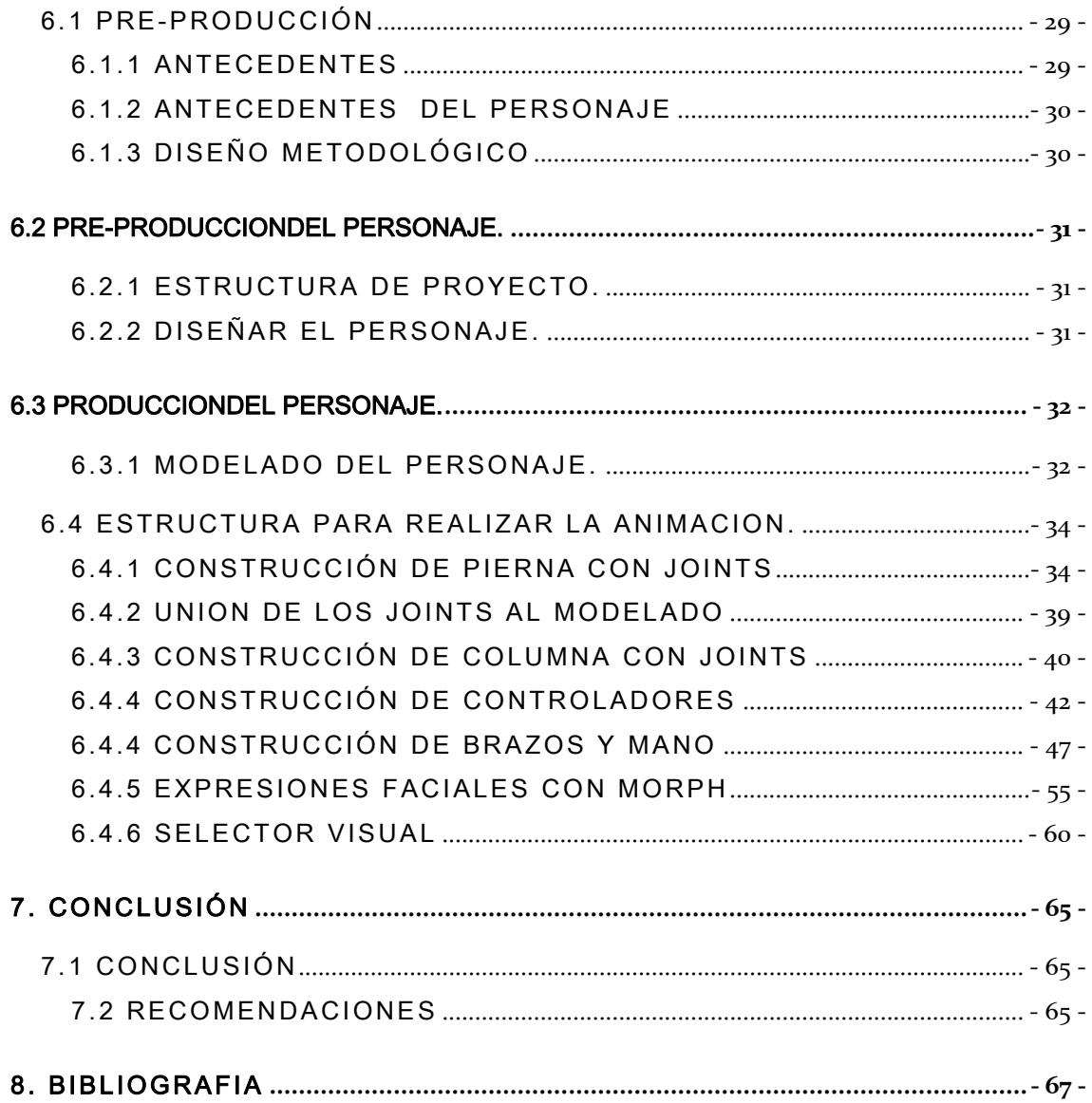

### Tabla de figuras Capitulo 6

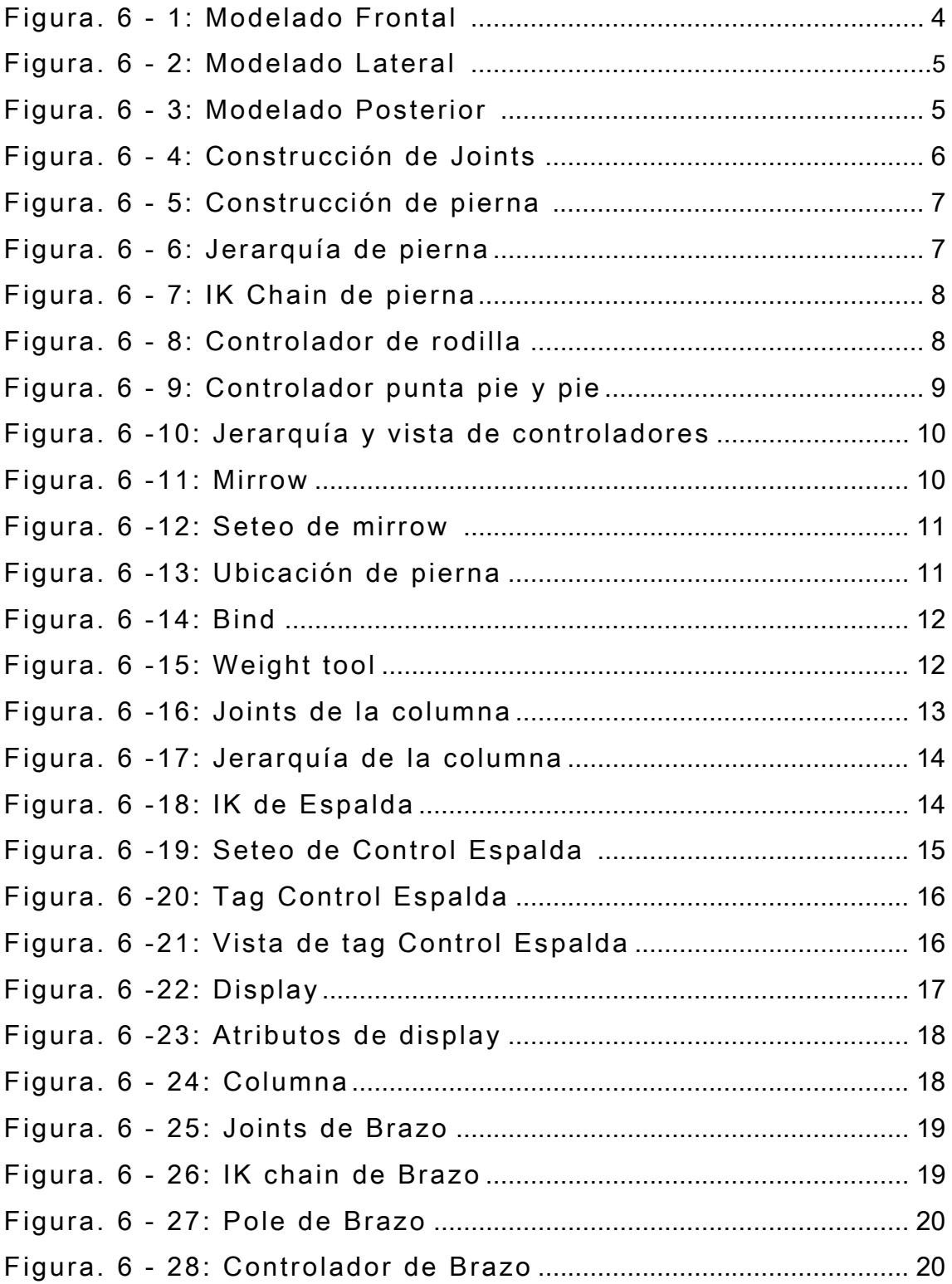

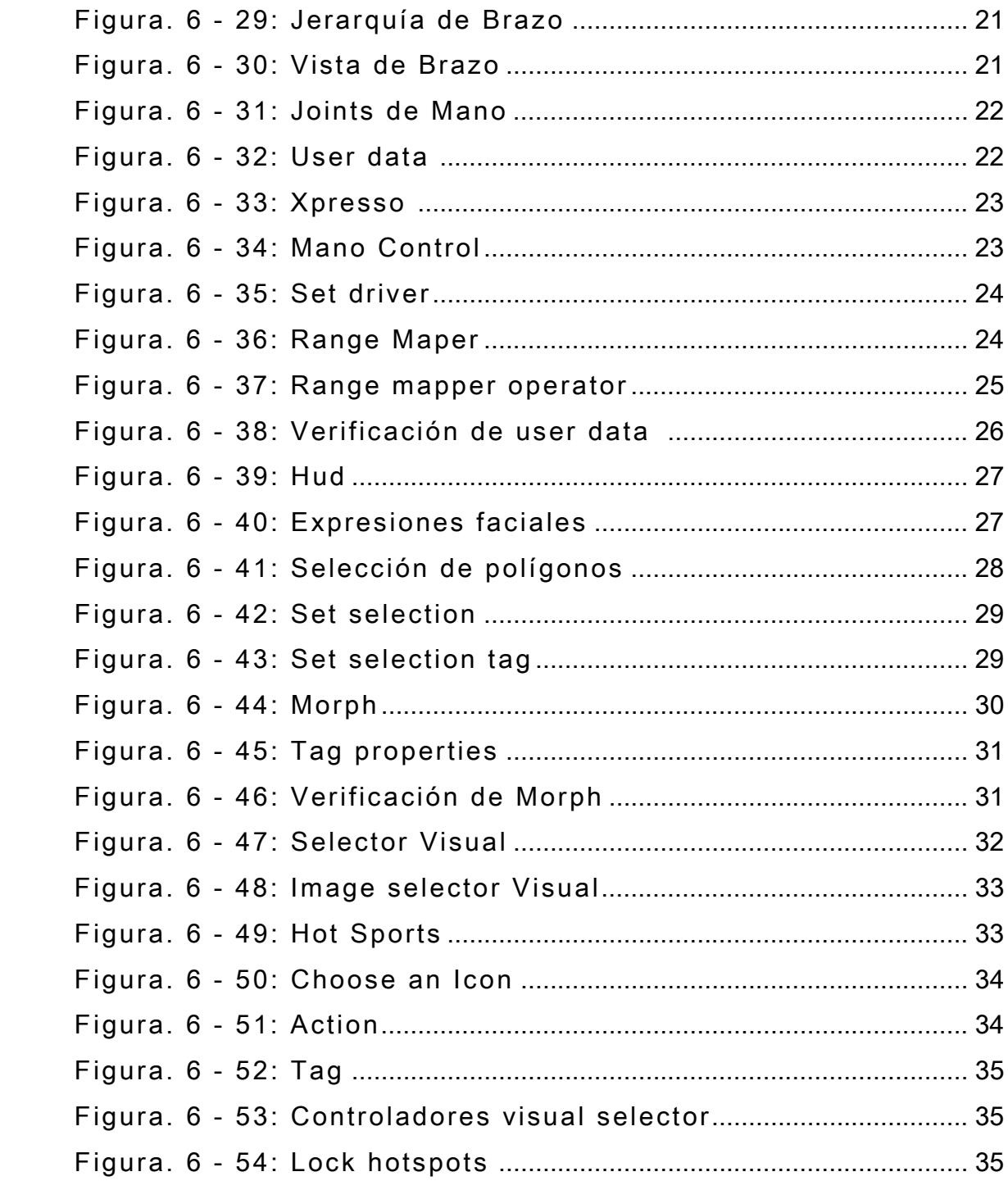

#### **INDICE DE TABLAS**

### **CAPÍTULO 3**

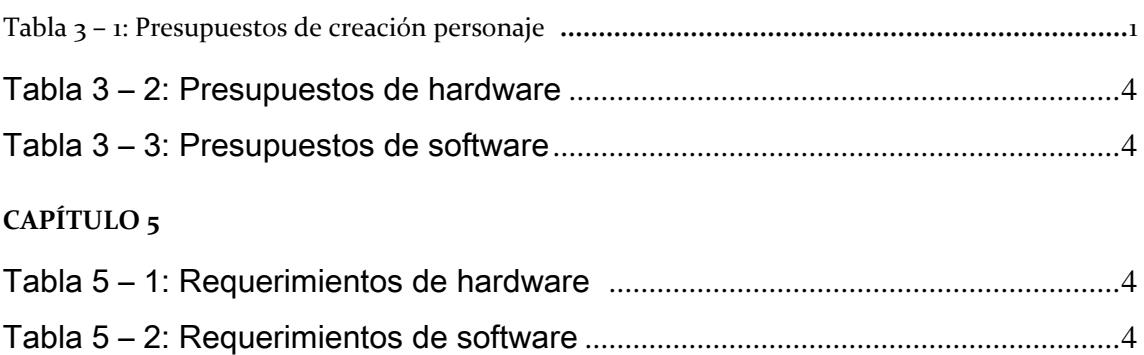

## CAPÍTULO1 ANTECEDENTES

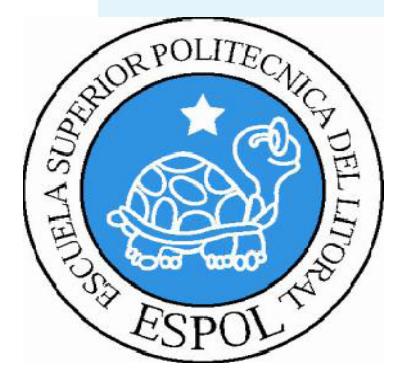

#### <span id="page-12-0"></span>1. ANTECEDENTES

#### 1. 1 ANTECEDENTES DE EDCOM

Nació como PROTCOM y pertenecía al instituto de Tecnologías, al crearse como una unidad académica de la ESPOL paso a llamarse EDCOM dirigida a formar, capacitar y especializar profesionales en las áreas de Diseño , Artes y todo lo relacionado con la comunicación visual apoyándose en el uso de Tecnologías de Información, aplicando a carreras terminales de tercero, cuarto nivel y otros programas complementarios en su área de competencia, buscando la excelencia académica y respetando los lineamientos y la Filosofía de la Escuela Superior Politécnica del Litoral.

#### 1. 2 ANTECEDENTES DEL PROYECTO

La animación 3D viene siendo explorada desde los años 90 con largometrajes animados como Toy Story de Pixar y Disney, en la actualidad ya vemos muy de cerca el avance de la tecnología en 3d que sigue creciendo a pasos agigantados y permite cada vez más posibilidades de desarrollo de animación 3d.

 Por este motivo y para comprender mejor pondremos en práctica todos nuestros conocimientos y detallaremos las técnicas o pasos a seguir para realizar la estructura de rig con joints

### <span id="page-13-0"></span>1. 3 A QUIÉN VA DIRIGIDO.

Este manual está dirigido para todas las personas que les interese seguir o estudiar una de las ramas más complejas y fascinantes del diseño como es la creación, desarrollo y animación de rig con joints de un personaje 3D, y a todos aquellos que deseen tener una idea de los pasos y técnicas necesarias que se requieren para lograr un adecuado y especifico proyecto de animación tridimensional. Colegas Diseñadores Gráficos, animadores, futuras generaciones, aficionados al Diseño y a la Animación: este manual es dirigido para todos ustedes.

## CAPÍTULO2

### SITUACION ACTUAL Y JUSTIFICACION

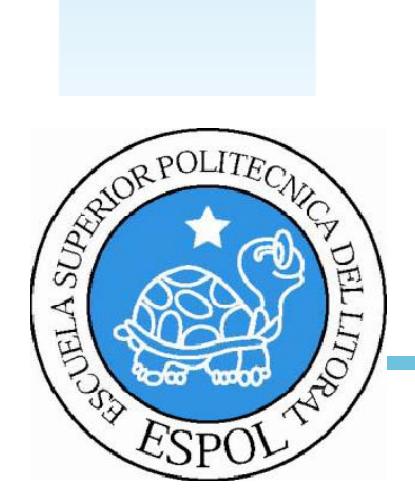

### <span id="page-15-0"></span>2. SITUACIÓN ACTUAL Y JUSTIFICACIÓN

### 2.1 SITUACIÓN ACTUAL

### 2.1.1 PRESENTACIÓN DEL PROYECTO

La creación, desarrollo y estructura de la animación de rig con joints para un personaje en 3D es el resultado de los objetivos alcanzados en el proceso de aplicar los conocimientos que adquirimos en la carrera y los recientes en este tópico de graduación, que nos guiaron para desarrollar estos proyectos.

### 2.1.2 DELIMITACIÓN

La presentación del proyecto en Cinema 4D tiene que contener cada uno de los temas que desarrollamos en lo largo del tópico de graduación.

### 2.1.3 MOTIVACIÓN

Los nuevos conocimientos que adquiridos en este proceso durante el tópico. Además que no es necesario ser el mejor Diseñador, modelador o animamador para crear un buen trabajo, incluso en la mayoría de los casos el mejor trabajo es el más simple sin grandes alardes o elementos, pero que transmiten a quien observa diversas sensaciones de alegría, tristeza, poder, fuerza, tranquilidad o terror.

### <span id="page-16-0"></span>2.1.4 JUSTIFICACIÓN

Crear, desarrollar y animar un personaje 3D por medio de los rig con joints dándole vida y movilidad a un personaje modelado, el cual en la actualidad tiene gran acogida en nuestro medio las animaciones internacionales. Si bien es cierto este tipo de animaciones es mucho más comercial y rentable si hablamos de ingresos económicos, además ponemos en práctica los conocimientos obtenidos académicamente.

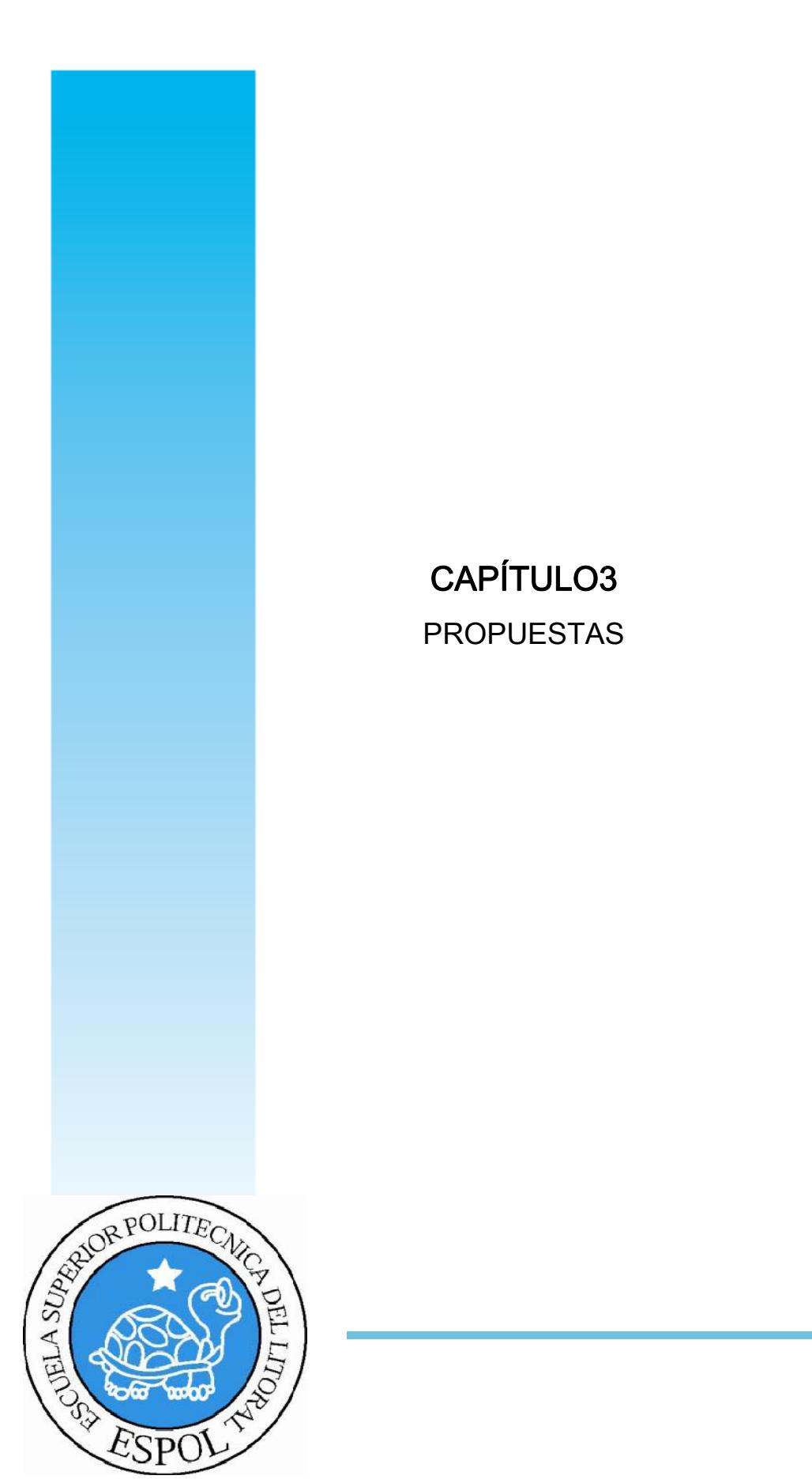

### <span id="page-18-0"></span>3. PROPUESTA

#### 3.1 OBJETIVOS GENERALES

Tomando en cuenta que en nuestro medio el desarrollo y animación de un personaje no es muy común el objetivo es: desarrollar la estructura interna adecuada del mismo desde sus inicios, dando lugar a la animación en 3D.

Aplicando las diferentes técnicas aprendidas y basándonos en diferentes proyectos que realizamos a lo largo del tópico de graduación.

### 3.2 OBJETIVOS ESPECÍFICOS

Nuestro proyecto se enfoco específicamente en realizar la estructura adecuada del cuerpo de un personaje por medio de los rig con joints, colocando controladores para animar al personaje y dándole expresiones faciales al mismo para darle vida a nuestra animación.

#### 3.3 MARCO CONCEPTUAL

Los elementos que intervienen en nuestra animación son utilizados para darle personalidad y movimientos característicos que enriquecen nuestra animación, haciendo que éste logre su cometido es cual es, agradar y lograr que la animación sea tomada como ejemplo para futuras animaciones.

### <span id="page-19-0"></span>3.4 PRESUPUESTOS

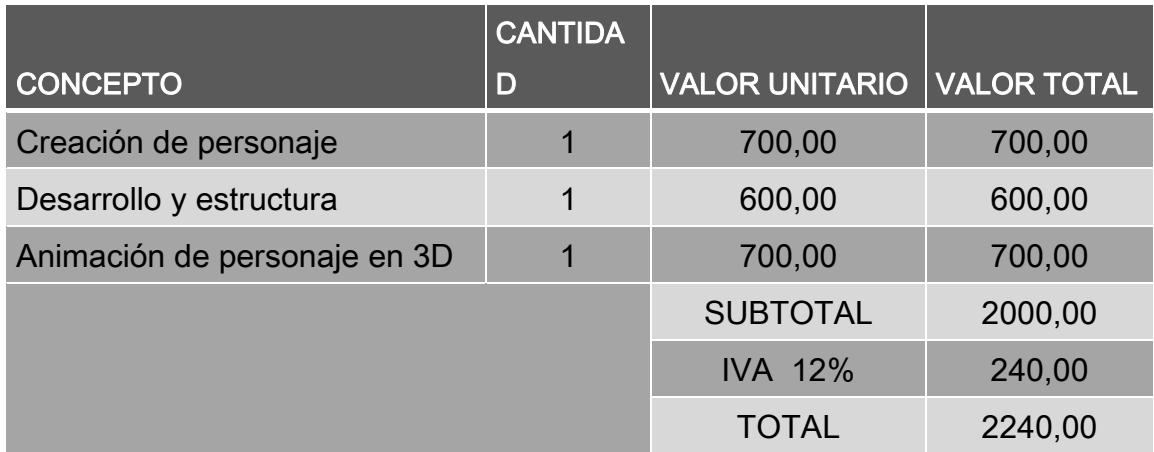

Tabla 3 – 1: Presupuestos de creación personaje

### 3.5 PRESUPUESTOS DE HARDWARE.

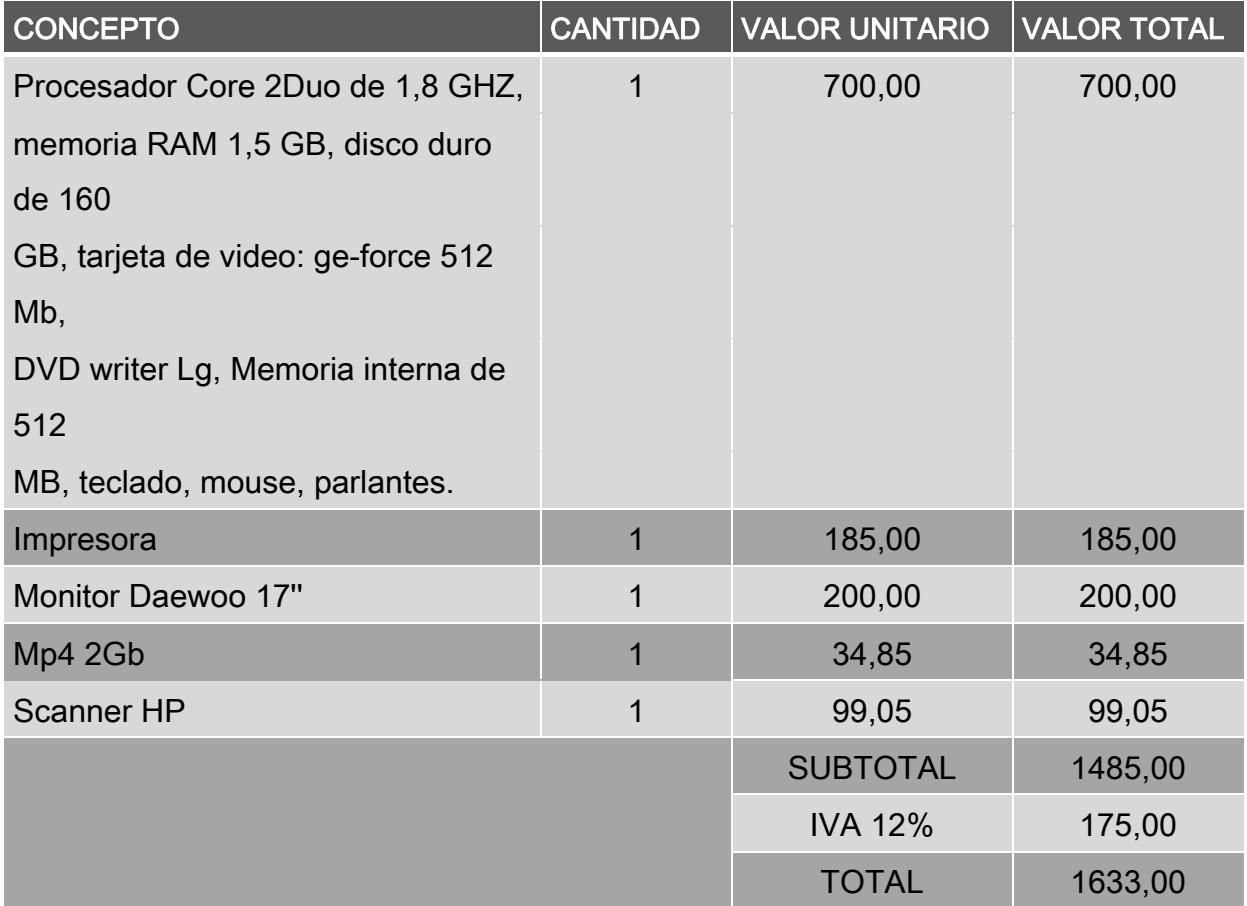

Tabla 3 – 2: Presupuestos de hardware

### <span id="page-20-0"></span>3.6 PRESUPUESTO DE SOFTWARE.

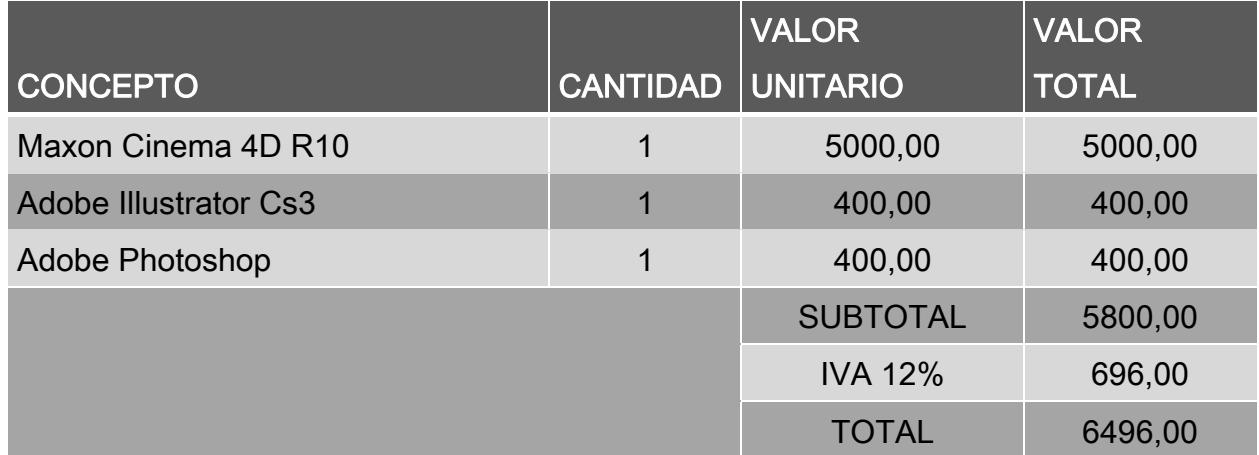

Tabla 3 – 3: Presupuestos de software

## CAPÍTULO4 ANALISIS Y COMPARACION DE PRODUCTO

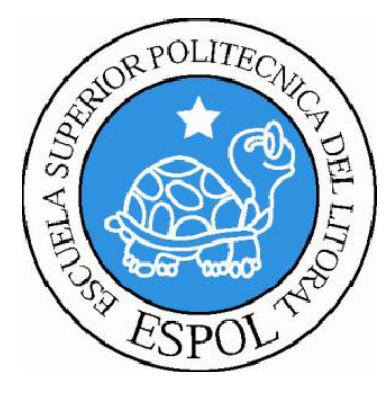

# <span id="page-22-0"></span>4. ANÁLISIS Y COMPARACIÓN DEL PRODUCTO 4.1 ANÁLISIS Y COMPARACIÓN

En la actualidad vemos muy cerca el avance de la tecnología en 3D, que sigue creciendo a pasos agigantados, día a día los software 3D permiten cada vez mas posibilidades del desarrollo de la animación en 3D, composición 3D y efectos especiales.

El mercado internacional hace uso de la animación 3d en diversas áreas, como son en TV, cortometrajes, películas, etc., esto es debido a que existen mayores y mejores recursos en cuanto a infraestructura, lo contrario que sucede en nuestro país, la falta de recursos materiales nos limitan a desarrollar productos de igual o mejor calidad, que los desarrollados en el extranjero.

Nuestro tópico de graduación se realizo en un semestre en el cual desarrollamos nuestros proyectos de estructura de los rig con joints.

## CAPÍTULO5

REQUERIMIENTOS OPERACIONALES E INFRESTRUCTURA

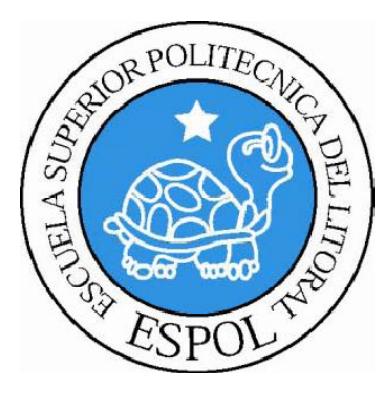

## <span id="page-24-0"></span>5. REQUERIMIENTOS OPERACIONALES E

### INFRAESTRUCTURA

### 5.1 REQUERIMIENTOS DE HARDWARE

| <b>REQUERIMIENTOS DE HADWARE</b> |  |  |  |
|----------------------------------|--|--|--|
| 1 Computadoras ya sea MAC ó PC   |  |  |  |
| Procesador Pentium IV de 3.0 GAZ |  |  |  |
| Memoria RAM <sup>.</sup> 2. GB   |  |  |  |
| Disco Duro: 80 GB                |  |  |  |
| Tarjeta de video: 64 MB          |  |  |  |
| Monitor: Daewoo 17"              |  |  |  |
| CdwriterIg52-32-52.              |  |  |  |
| Memoria interna de 60MB          |  |  |  |
| Mouse                            |  |  |  |
| Teclado                          |  |  |  |
| 1 Cámara De Video                |  |  |  |
| 1 Impresora Lexmark Z25          |  |  |  |
| 1 Pendrives de 2 Gigas           |  |  |  |
| Scanner HP                       |  |  |  |

Tabla 5 – 1: Requerimientos de hardware

### 5.2 REQUERIMIENTOS DE SOTFWARE

REQUERIMIENTOS DE SOTFWARE

Maxton Cinema 10

Adobe Photoshop Cs2

Adobe Illustrator Cs2

#### Tabla 5 – 2: Requerimientos de software

### <span id="page-25-0"></span>5.3 OTROS ASPECTOS TÉCNICOS

Los Software que usamos para la realización de este proyecto fueron los siguientes:

#### Maxon Cinema 10 4D

Utilizamos este software para hacer todo lo que corresponde a modelado, iluminar texturizar y animación en 3D de un personaje.

#### Adobe Photoshop CS2

Fue usado para los retoques y procesamiento de las imágenes del manual de diseño y retoque de texturas.

#### Adobe Illustrator CS2

Lo utilizamos para la creación del control de art. (Las vistas del personaje: frontal. lateral y de espalda).

#### Nero Smart

Se lo utilizo para la creación del DVD.

### 5.4 EQUIPO DE TRABAJO

#### 5.4.1 GRUPO DE TRABAJO

En el desarrollo del proyecto fue un profesor quien nos guio e impartió sus conocimientos para el desarrollo de su personal, el cual está conformado por el director del tópico y un alumno de la carrera de Diseño Grafico.

Lcdo. Pedro Mármol

### <span id="page-26-0"></span>5.4.2 ORGANIGRAMA

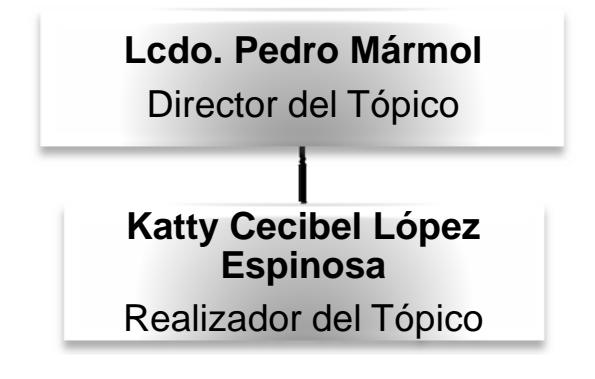

## CAPÍTULO6

DESCRIPCION DEL PROCESO DE PRODUCCION

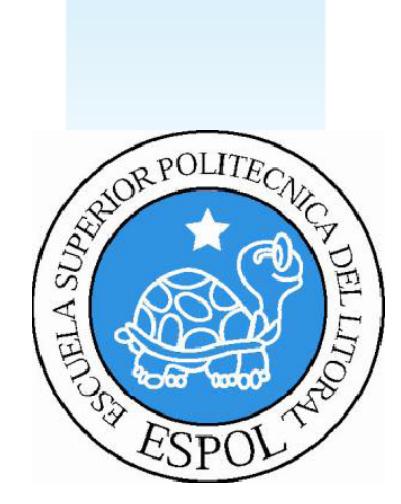

## <span id="page-28-0"></span>6. DESCRIPCIÓN DEL PROCESO DE PRODUCCIÓN

#### 6.1 PRE-PRODUCCIÓN

#### 6.1.1 ANTECEDENTES

El Programa de Tecnología en Computación y Diseño Gráfico fue creado en el año de 1977 como una Unidad Académica responsable de la preparación del elemento humano, necesario para asumir la demanda de personal capacitado en el área de procesamiento de datos, tanto en la zona geográfica de influencia de la ESPOL, como a nivel nacional.

El Programa de Tecnología en Computación y Diseño Gráfico desde su inicio identificado por muchos años como PROTCOM, no era una unidad académica de la ESPOL.

Desde el año de 1995 PROTCOM como un programa autofinanciado, a marcado una innovación y evolución inicialmente en el ámbito de la tecnología de información, supo integrar estratégicamente el mundo del diseño en todas de sus dimensiones, creando carreras que prometían un futuro profesional a corto y mediano plazo.

El Programa de Tecnología en Computación, ahora Escuela de Diseño y Comunicación Visual (EDCOM), cuenta en la actualidad con aproximadamente 2000 estudiantes, distribuidos en las diferentes carreras.

De EDCOM nace la creación del tópico de Animación de Rig con joints como un nuevo proyecto del Programa de Tecnología en <span id="page-29-0"></span>Computación y Diseño Gráfico, el cual en el transcurso de un semestre en el año 2009 se ha desarrollado en su totalidad.

#### 6.1.2 ANTECEDENTES DEL PERSONAJE

El proyecto se deriva mediante la creación detallada y estructura interna de un personaje de animación en 3d el cual lo crearemos paso a paso, tomando en cuenta las especificaciones requeridas para el mismo.

Dotándole movilidad y gestualidades faciales, por medio de controladores que nos ayudaran a animar el personaje de una forma fluida y natural, para poderlo utilizar en futuras animaciones que realicemos.

### 6.1.3 DISEÑO METODOLÓGICO

Los pasos para realizar una animación en 3D son los siguientes:

#### Fase de Pre-producción:

Fase de Pre-producción:

1. Estructura de proyecto.

2. Diseñar el personaje

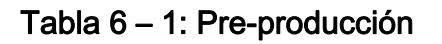

#### Fase de Producción:

<span id="page-30-0"></span>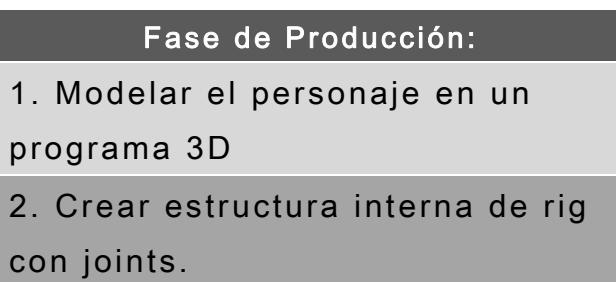

Tabla 6 – 2: Producción

### 6.2 PRE-PRODUCCIONDEL PERSONAJE.

### 6.2.1 ESTRUCTURA DE PROYECTO.

En todo el proceso del tópico realizamos distintas etapas para la creación de estructura interna del personaje de rig con joints que fueron desarrolladas en su totalidad, con la finalidad de animar a nuestro personaje por medio de los distintos controladores.

Tanto en sus gestos faciales como en sus movimientos.

### 6.2.2 DISEÑAR EL PERSONAJE.

A nuestro personaje lo creamos con una forma básica y sencilla, pero tomando en cuenta que tenga las misma estructura que un ser humano (Cabeza, brazos, piernas, ojos etc.).

### <span id="page-31-0"></span>6.3 PRODUCCIONDEL PERSONAJE.

### 6.3.1 MODELADO DEL PERSONAJE.

Para la etapa del modelado aplicamos lo que anteriormente ya hemos aprendido en la materia de Cinema 4D, para el desarrollo del personaje, ya que este no es parte de los temas del tópico. Pero con la diferencia de que no nos vamos a tomar un capitulo completo para explicarlo, porque debemos tenerlo con anticipación antes de empezar nuestro proyecto para la etapa de modelado.

Pero sin embargo la incluiremos brevemente con imágenes como referencia, visto de frente, lateral y posterior (Fig. x - x)  $(Fig. x - x)$ .

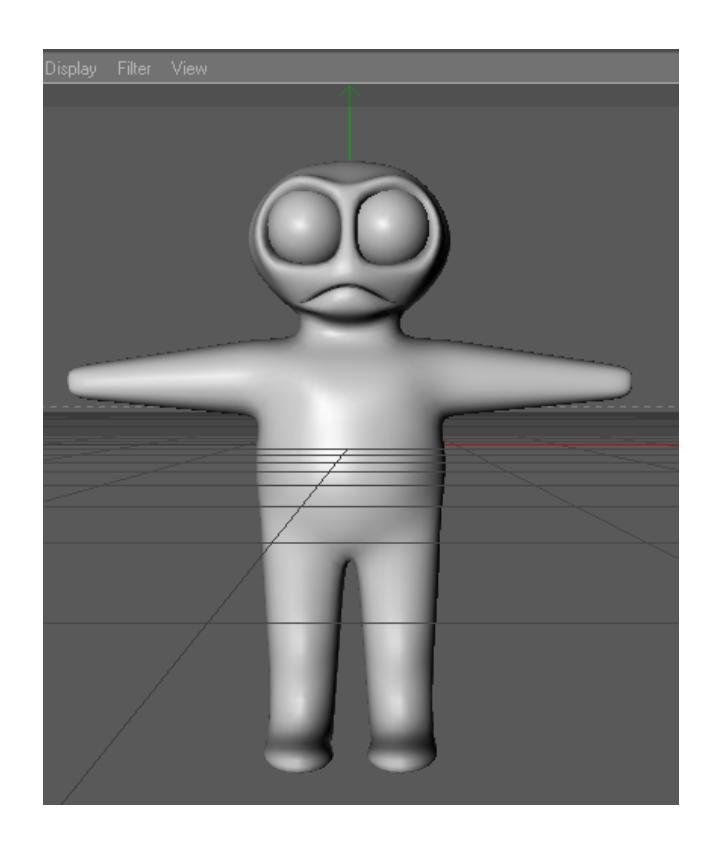

Figura 1: Modelado Frontal

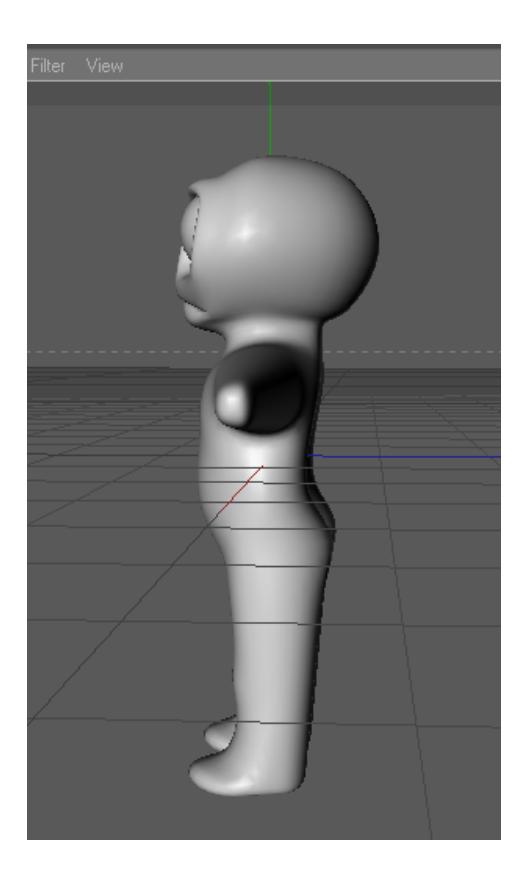

Figura 2: Modelado Lateral

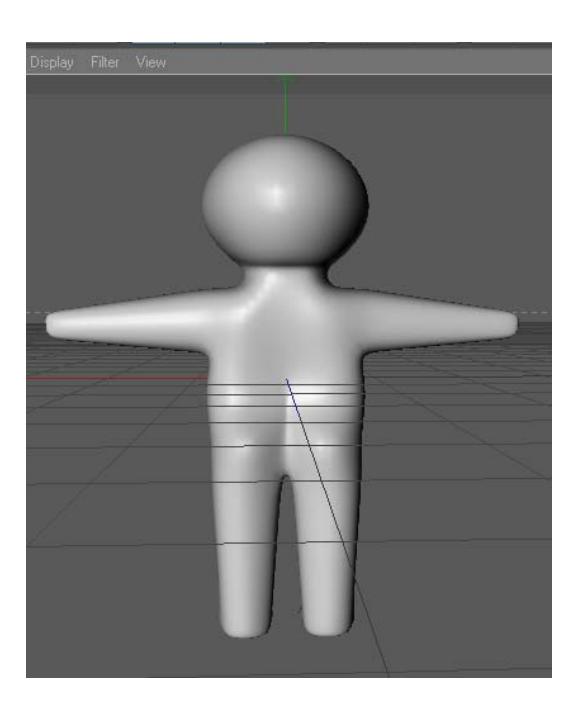

Figura 3: Modelado Posterior

## <span id="page-33-0"></span>6.4 ESTRUCTURA PARA REALIZAR LA ANIMACION.

### 6.4.1 CONSTRUCCIÓN DE PIERNA CON JOINTS

Cargaremos nuestro personaje con Joints previamente modelado, Para crear Joints en una pierna.

Lo primero que haremos será hacer un clic en Charater/Joint Tool y se creara un Joint a partir del cual formaremos el esqueleto del HyperNURBS (personaje).

Hacemos clic en Joint Tool y con la tecla Ctrl. (presionada), damos clic en el muslo, rodilla, talón, pie, punta del pie para estructurar la pierna.

No sean tan perfeccionistas al momento de colocar los Joints ya que esta puede ajustarse y corregir después en las otras ventanas de vistas (Fig. x - x) (Fig. x - x).

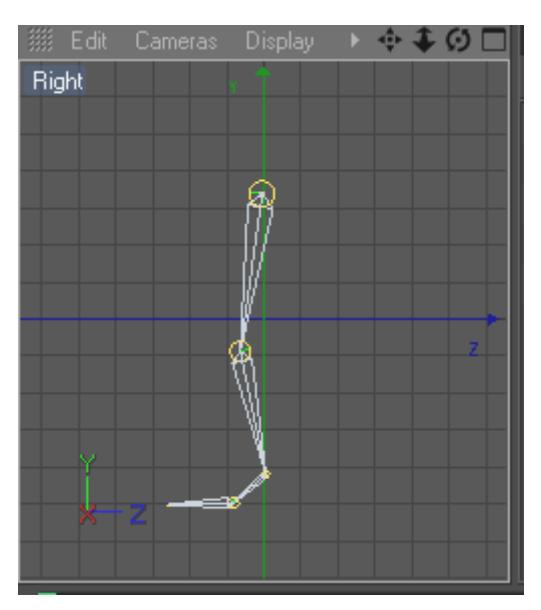

Figura 4: Construcción de Joints

Junto con los Joints que hicimos se crea automáticamente un Null Object (Root), que llamaremos Pierna (Fig. x - x).

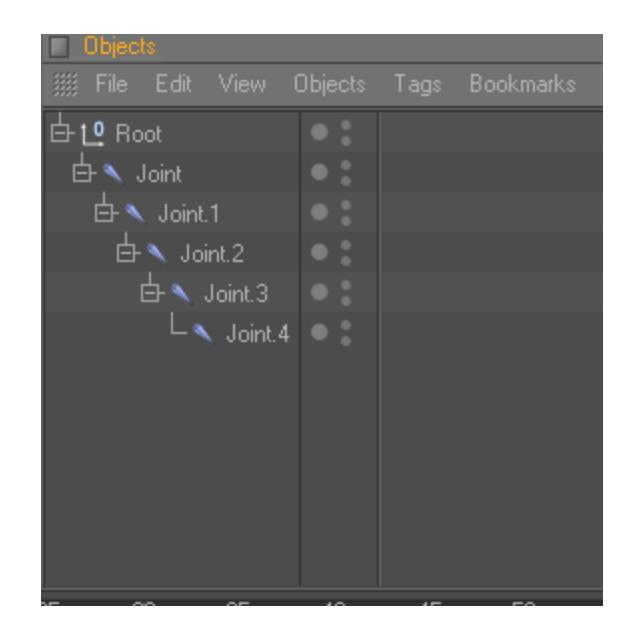

Figura 5: Construcción de pierna

Procederemos a renombrar los Joints para una mejor identificación de cada uno y así no confundiremos los Joints de la pierna con los del brazo, etc. (Fig. x - x).

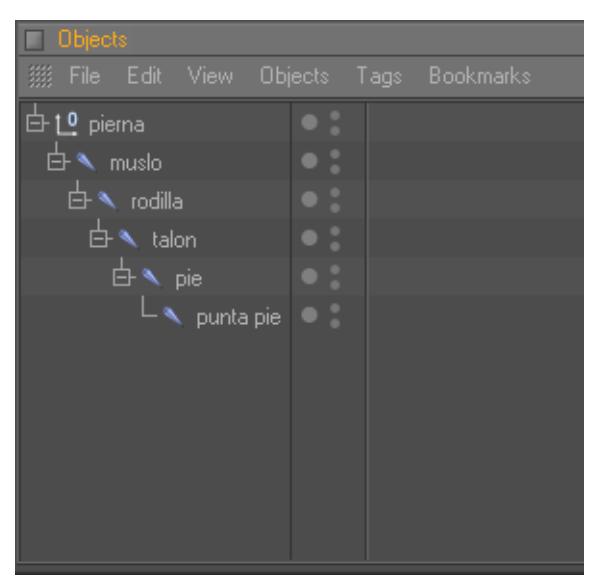

Figura 6: Jerarquía de pierna

Para crear la cadena IK de la pierna seleccionamos lo Joints de Muslo y Talón y clic en la herramienta IK Chain, automáticamente se crea un Talon.Goal el cual lo renombraremos Control Talón (Fig. x - x).

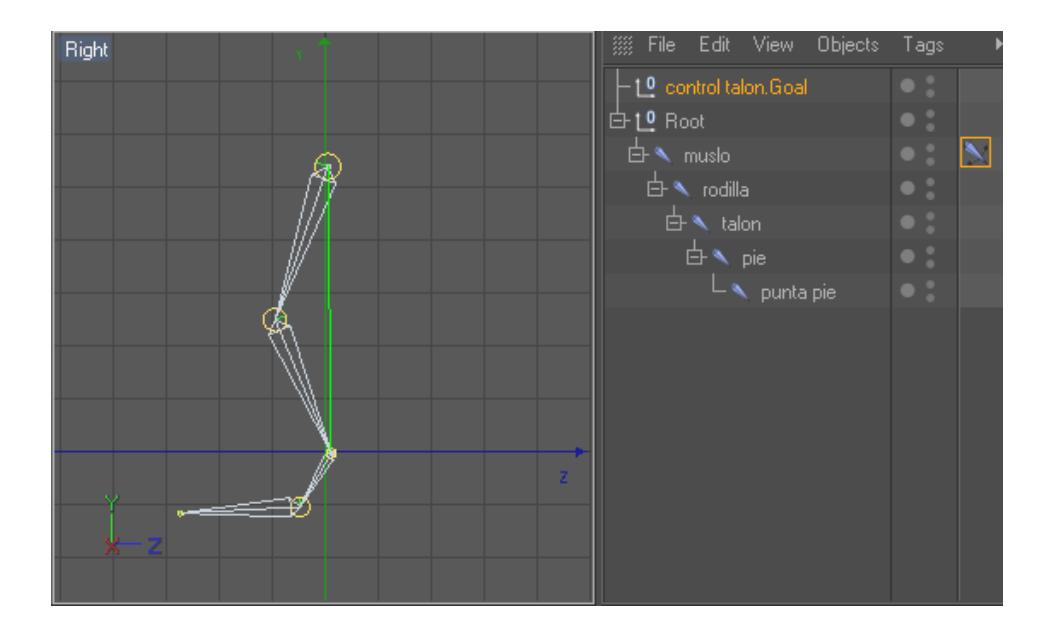

Figura 7: IK Chain de pierna

Procedemos hacer un clic en Pole, para el controlador de rodilla  $(Fig. x - x)$ .

| <b>Attributes</b>                      |                            |                  |  |  |
|----------------------------------------|----------------------------|------------------|--|--|
| $8 -$<br>Edit User Data<br>Mode<br>88. |                            |                  |  |  |
| $\blacksquare$ IK [IK]                 |                            |                  |  |  |
| Basic                                  | Advanced<br>Display<br>Tag |                  |  |  |
| <b>Tag Properties</b>                  |                            |                  |  |  |
| $\circ$ Use IK $\ldots$ M              |                            | IK Solver 2D     |  |  |
| $\circ$ End $\ldots$                   | talon                      |                  |  |  |
| · Goal                                 | control talon. Goal        | Ŀ                |  |  |
| $\circ$ JK/FK $\ldots$                 | 0 <sup>2</sup><br>÷I       |                  |  |  |
| Strength                               | 100%<br>ê                  |                  |  |  |
| Preferred Rot                          | $0\%$                      |                  |  |  |
| · Stretch                              | 0 <sup>2</sup><br>÷        |                  |  |  |
| · Goal Offset                          | 100 %<br>÷                 |                  |  |  |
| o Pole                                 | muslo.Pole                 | <u>10 b</u>      |  |  |
|                                        | Add Goal                   | <b>ole</b><br>Ad |  |  |
|                                        |                            |                  |  |  |

Figura 8: Controlador de rodilla

Seleccionamos el Tag y en la ventana Atributes Display/Joint y ponemos las coordenadas en cero de X, Y, Z Y de la misma forma realizamos el otro controlador seleccionando los Joints de Talón y Punta Pie pero con la diferencia de que colocamos el Pole (Fig. x - x).

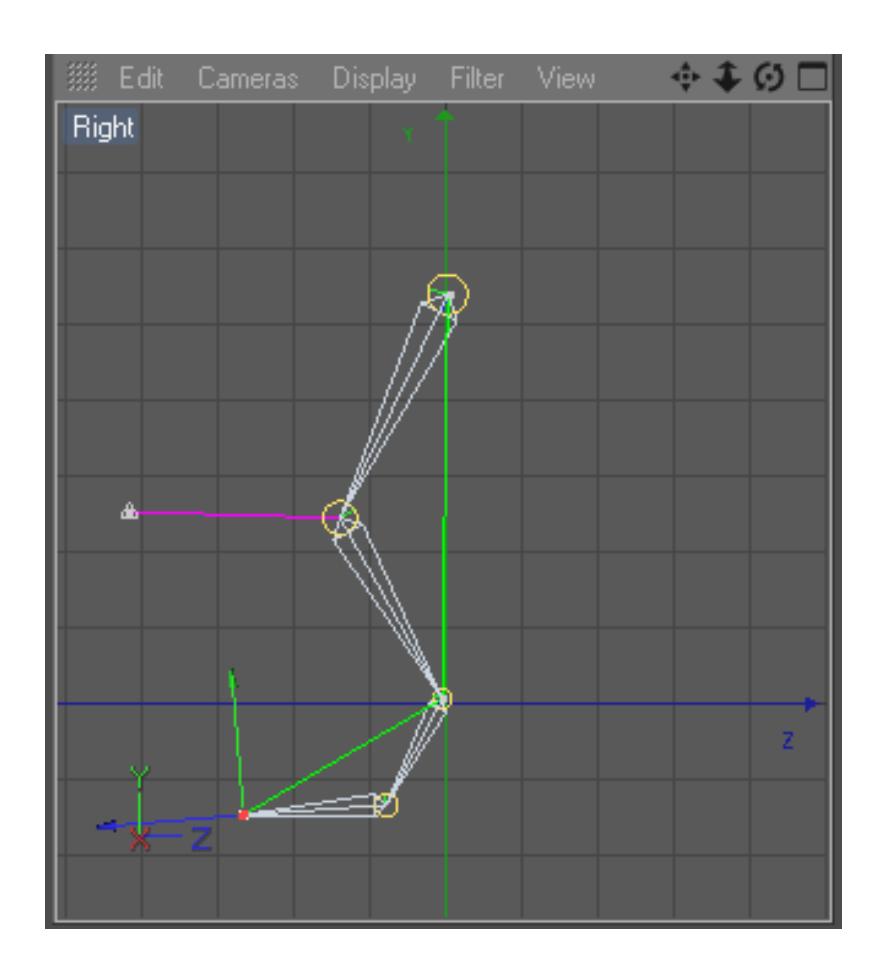

Figura 9: Controlador punta pie y pie

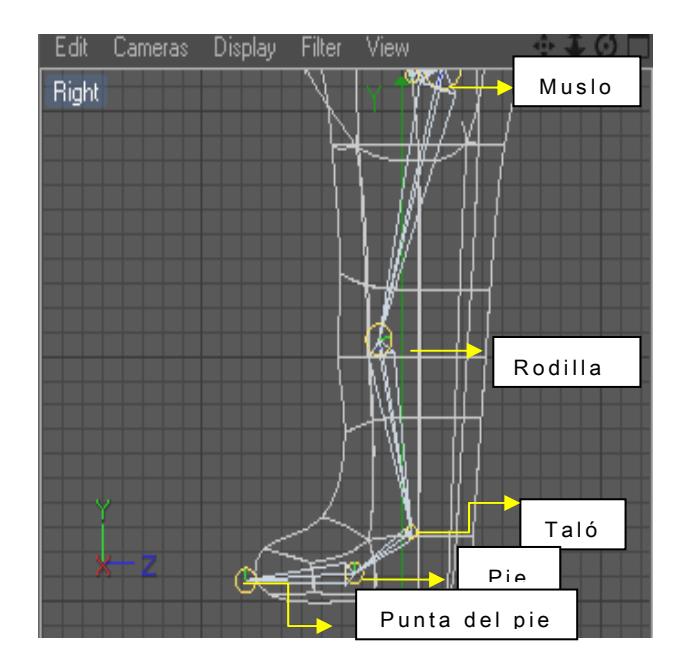

Figura 10: Jerarquía y vista de controladores

Para crear la otra pierna la utilizaremos la herramienta de simetría Mirror Tool.

El primer paso es seleccionar todos los Joints de la pierna y Character/ Mirror Tool, en la ventana de Attributes del Mirror Tool, cambiamos Origin/Parent y en Prefix o Postfix la clase de pierna que vamos a crear puede ser: izquierda o derecha, depende de la ubicación en que coloquemos la pierna.

Luego daremos clic en Mirror (Fig. x - x).

| <b>Attributes</b>             |                   |
|-------------------------------|-------------------|
| <b>III Mode Edit UserData</b> | $\frac{1}{2}$ 8 + |
| Mirror Tool                   |                   |
| Target                        |                   |
| Plane Local $YZ =$            | Parent<br>Origin  |
| Object                        |                   |
| Hierarchy V                   | Position          |
| Tags                          | Animation         |
| Weights V                     | $K$ . $\nu$       |
| <b>Distance</b><br>Search     | Radius 0 m        |
| Prefix ZQ                     | Postfix           |
| Replace                       | With              |
|                               | Mirror            |
|                               |                   |

Figura 11: Mirrow

<span id="page-38-0"></span>Con esto se refleja nuestra cadena IK y con ello la pierna. Y por ultimo movemos la pierna en el lugar deseado, izquierda o derecha, dependiendo de cómo lo seteamos (Fig. x - x).

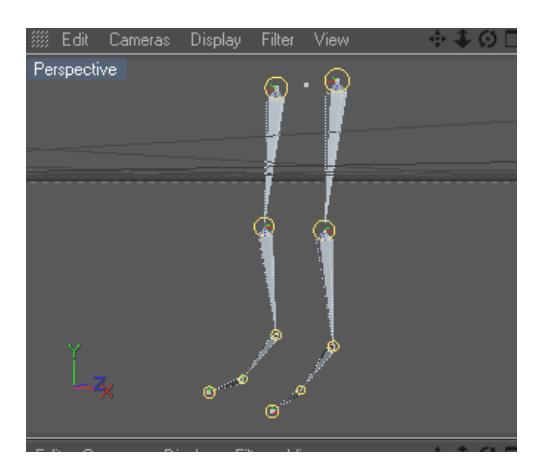

Figura 12: Seteo de mirrow

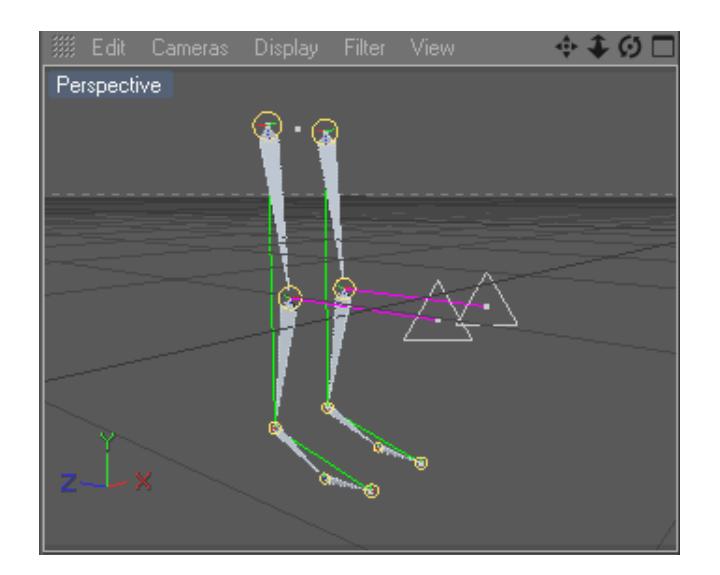

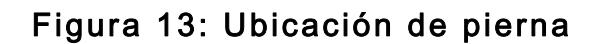

#### 6.4.2 UNION DE LOS JOINTS AL MODELADO

Seleccionamos todos los joints pero creados pero tenemos que te cuidado de no seleccionar ningún Null Object, ya que si sucede esto no podríamos realizar la unión y también el objeto o personaje + Character/Bind (Fig. x - x).

<span id="page-39-0"></span>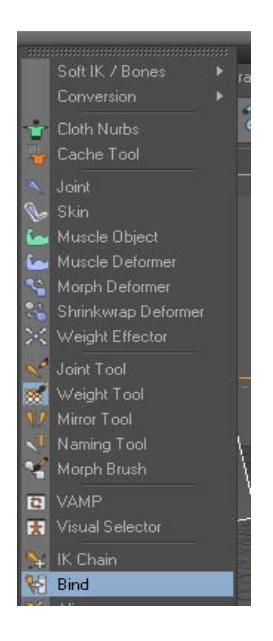

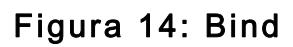

 Character Weight Tool/=cadena y pintamos todas las partes oscuras que vamos a animar (Fig. x - x).

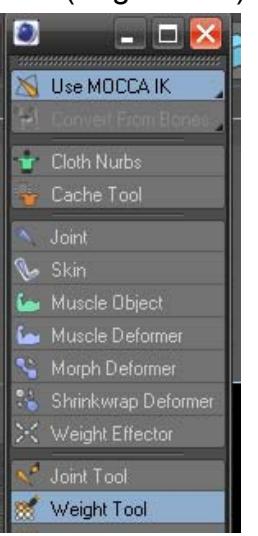

Figura 15: Weight tool

### 6.4.3 CONSTRUCCIÓN DE COLUMNA CON JOINTS

Teniendo presente que primer Joint, es el centro de nuestro muñeco y vendría a ser pelvis.

Hacemos clic en Character/Joint Tool

Desde la vista Right comenzamos a realizar los joints. Presionando control + Clic en cualquier lugar de la pantalla, pero preferible en el centro. Y automáticamente se nos crea un Null Object con el primer Joint al cual nombraremos como Pelvis.

Realizamos el mismo procedimiento con los demás joints, recordando seguir la estructura real de una columna (Fig. x - x).

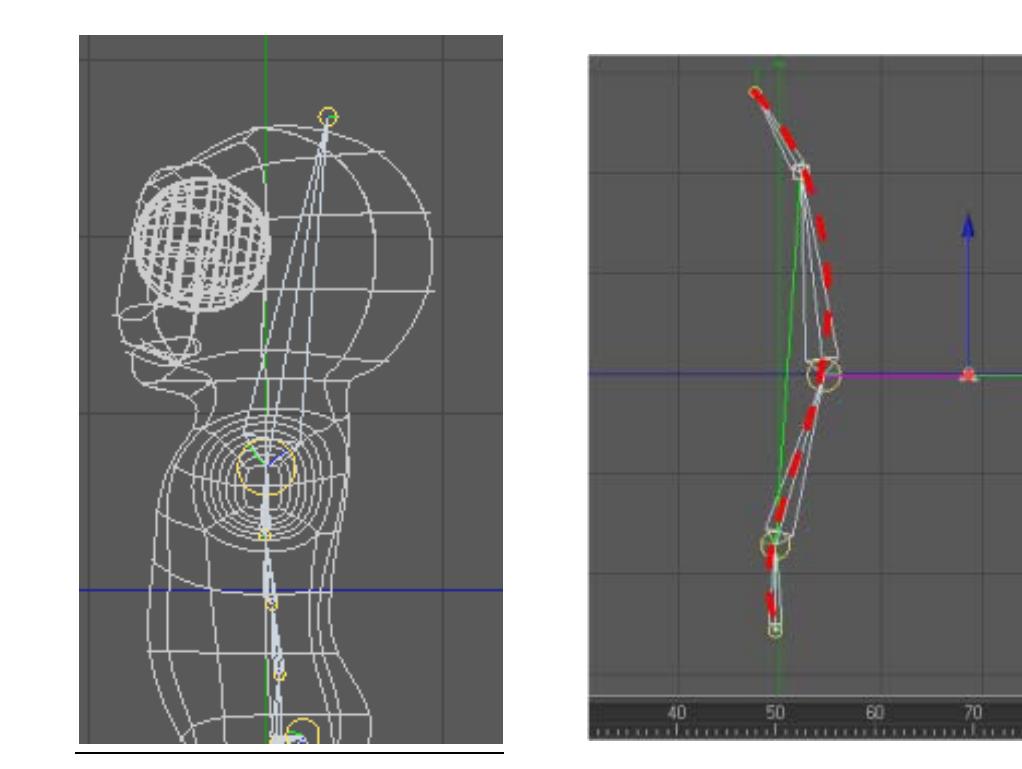

Figura 16: Joints de la columna

De tal forma que la jerarquía nos queda de la siguiente manera  $(Fig. x - x)$ .

<span id="page-41-0"></span>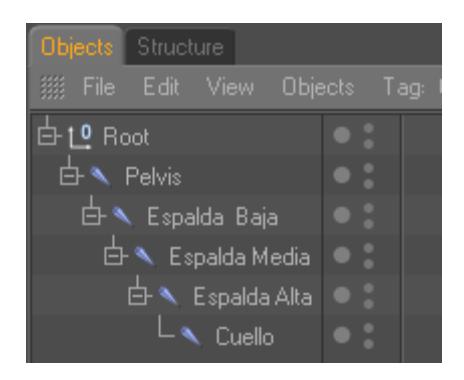

#### Figura 17: Jerarquía de la columna

### 6.4.4 CONSTRUCCIÓN DE CONTROLADORES

Dentro de la columna el animador decide si utiliza o no los controladores, dependiendo como se sienta mas cómodo.

Pero aquí lo detallaremos para mejor comprensión en esta sección y así podremos utilizarlo en las otras partes del cuerpo del personaje en donde se necesite ubicar una cadena IK.

Seleccionamos desde Espalda baja, hasta espalda alta, dentro de la jerarquía que está en Ventana Object (Fig. x - x).

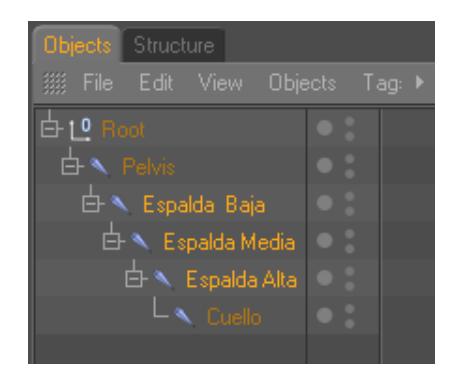

#### Figura 18: IK de Espalda

Vamos a Character/IK Chain y se nos crea un controlador Espalda Alta.Goal, al cual llamaremos Control Espalda. NOTA: No olvidar poner este controlador en Rotación 0 en X, Y, Z.

Seleccionamos Control Espalda en la Ventana Atributos/Object, Display: Rectangle. (Fig. x - x).

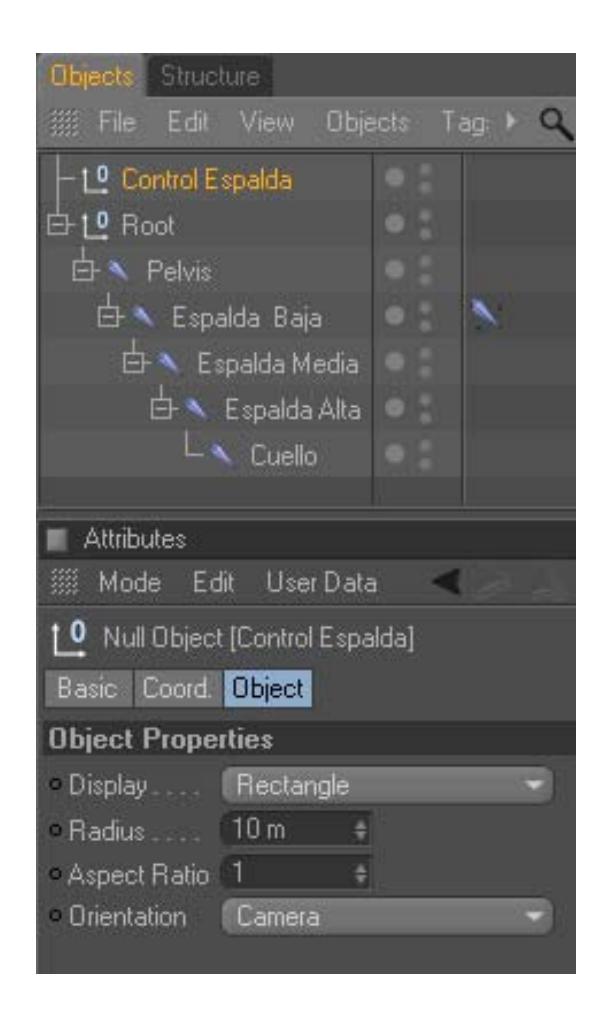

Figura 19: Seteo de Control Espalda

Seleccionamos el Tag de Espalda Baja, en Atributos/Tag, clic en Add Pole (Fig. x - x) (Fig. x - x).

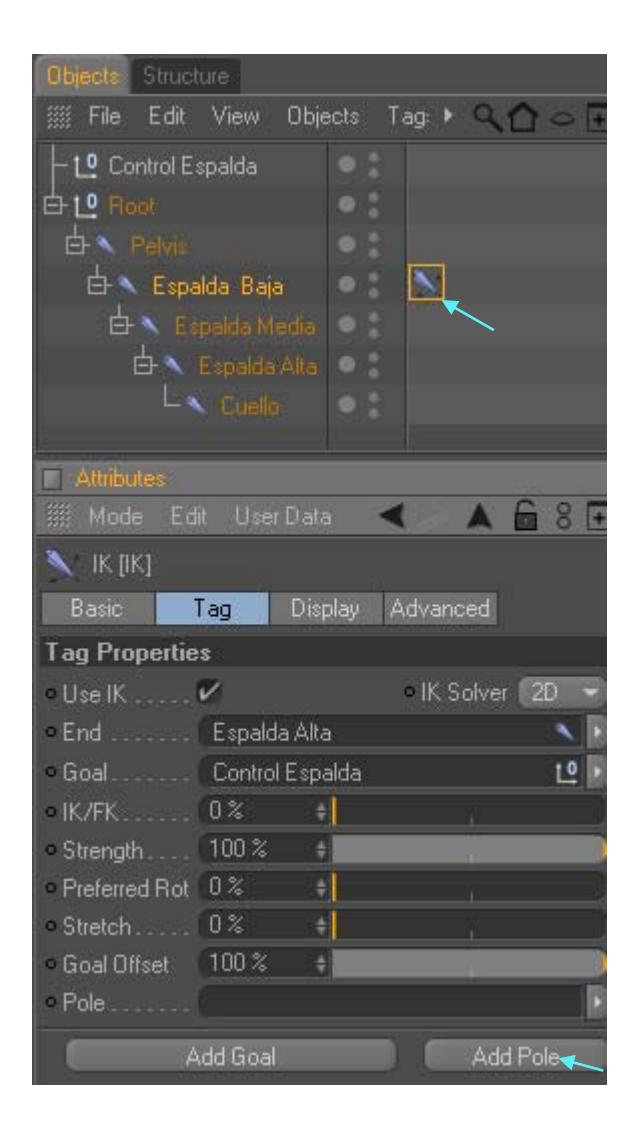

Figura 20: Tag Control Espalda

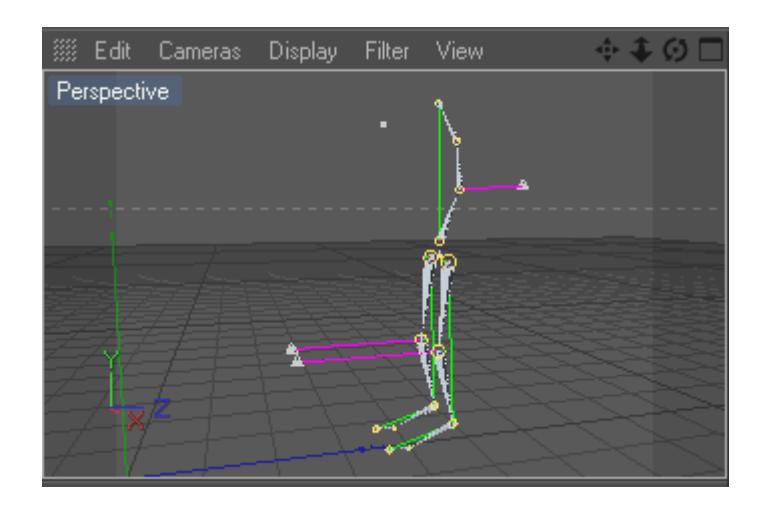

Figura 21: Vista de tag Control Espalda

Se crea otro controlador Espalda Baja. Pole, al cual llamaremos Control Columna (Fig. x - x).

NOTA: No olvidar poner este controlador en Rotación 0 en X, Y, Z.

Realizamos un clic en el Tag de Espalda Baja, en Atributos/Display, Pole Vector: Joint (Fig. x - x).

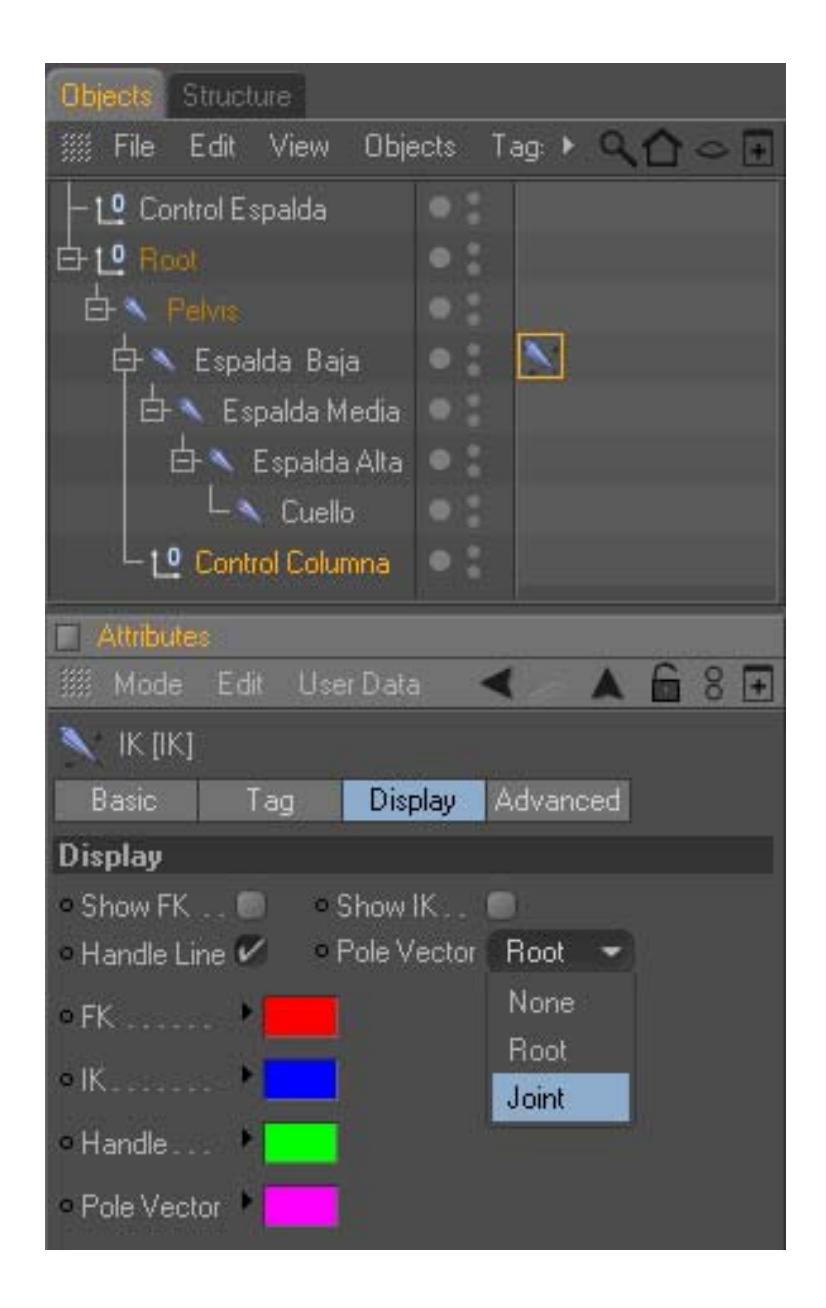

Figura 22: Display

Seleccionamos Control Columna en la Ventana Atributos/Object, Display: Triangle. Y lo movemos detrás de la columna (Fig. x x) (Fig. x - x).

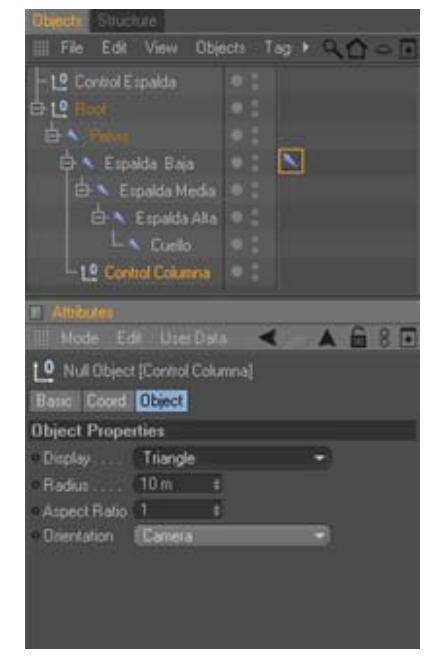

Figura 23: Atributos de display

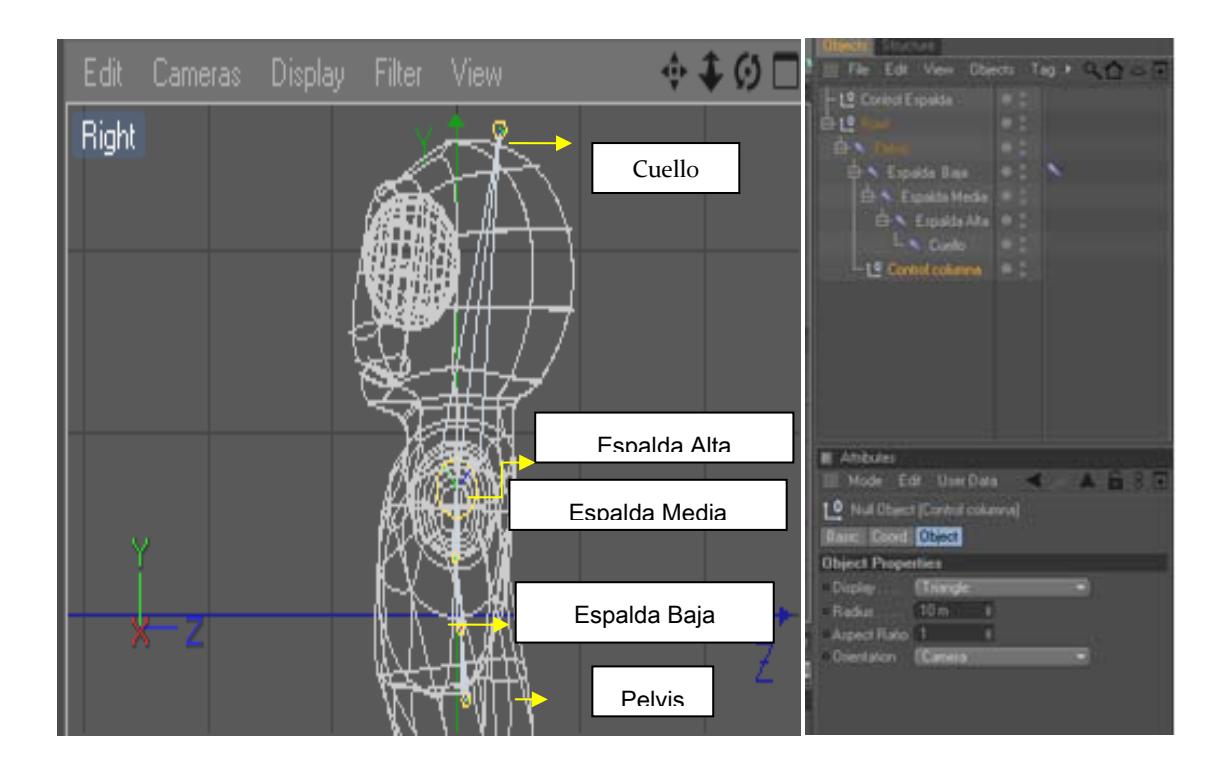

Figura 24: Columna

### <span id="page-46-0"></span>6.4.4 CONSTRUCCIÓN DE BRAZOS Y MANO

Procederemos a colocar los Joints de los brazos así como se lo realizo en los casos anteriores pero con la diferencia de que en este caso son solo 3 Joints.

Renombramos cada Joint como se ve en el ejemplo para evitar alguna confusión o equivocación a futuro: (Fig. x - x).

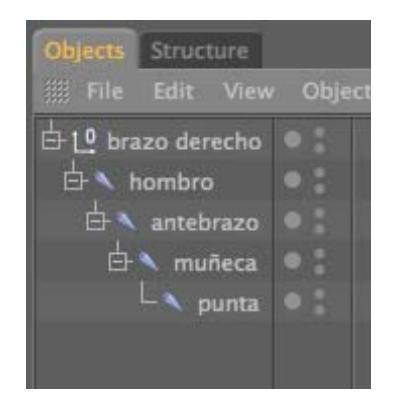

Figura 25: Joints de Brazo

Creamops el IK con Character/IK Chain seleccionando los joints del hombro y la muñeca. Se crea un Tag y en la parte superior un Null Object y será el controlador del brazo (Fig. x - x).

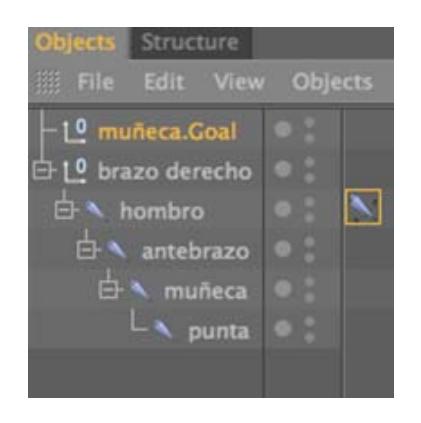

Figura 26: IK chain de Brazo

Procedemos a crear el Pole que será el controlador del codo, seleccionando el Tag del hombro.

Todos los Pole nacen a partir del Joint y se le coloca una forma para diferenciarla del controlador (Fig. x - x) (Fig. x - x).

| Mode Edit User Data              |                |                  |                   |          |
|----------------------------------|----------------|------------------|-------------------|----------|
| $C = 100$                        |                |                  |                   |          |
| <b>Bank</b>                      | Tau-           | Display Advanced |                   |          |
| <b>Tag Properties</b>            |                |                  |                   |          |
| $-$ Use IK                       | α              |                  | <b>UIC Salver</b> | 200      |
| <b>TEnd</b><br><b>Contractor</b> | muñeca         |                  |                   | c        |
| <b>Coal</b>                      | muñera Goal    |                  |                   | 囮        |
| $=$ IK/FK                        | <b>DK</b>      |                  |                   |          |
| Strength                         | 100%           |                  |                   |          |
| Preferred Rot                    | 0%             | е                |                   |          |
| - Stretch                        | 0 <sup>3</sup> | E                |                   |          |
| Goal Offset                      | 100%           | в                |                   |          |
| $=$ Mole                         | hombro Pole    |                  |                   | <b>M</b> |

Figura 27: Pole de Brazo

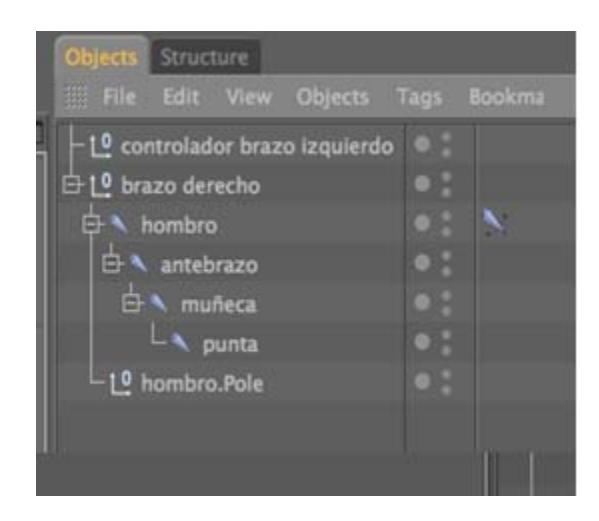

Figura 28: Controlador de Brazo

Seleccionamos todos los joints de los brazos y luego se los refleja con la herramienta del Mirror Tool que se encuentra en Character tal como hicimos con las piernas, para hacer el brazo izquierdo.

Para finalizar seleccionamos todos los joints de los brazos y los colocamos dentro de la espalda alta. (Fig. x - x) (Fig. x - x).

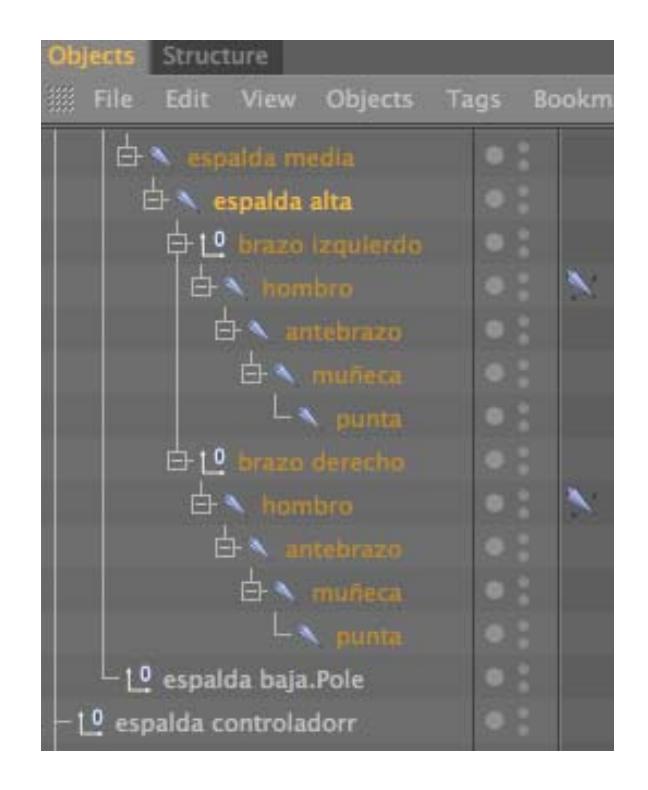

#### Fig. 6 - 29: Jerarquía de Brazo

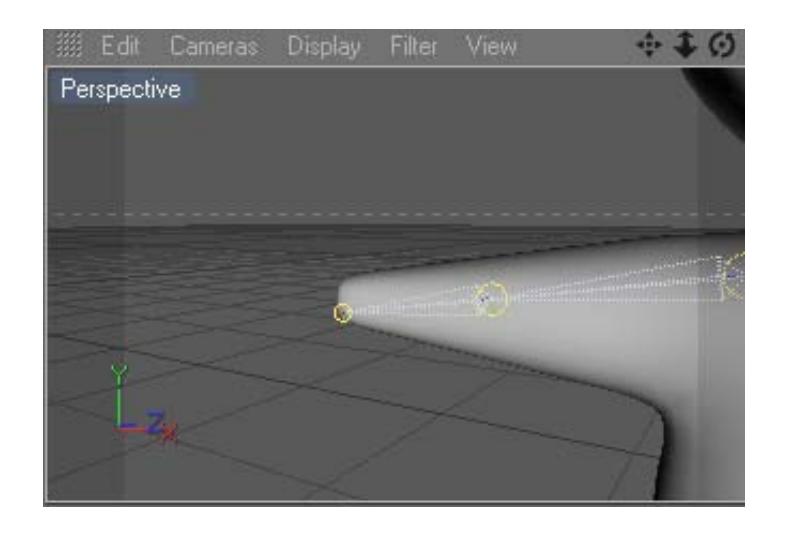

#### Figura 30: Vista de Brazo

Ahora crearemos un nuevo Joint y formaremos la falange proximal, media y distal del dedo índice después solo copiaremos la cadena de los dedos, incluyendo el pulgar, con la

acepción que este solo tiene falange proximal y distal (Fig. x x).

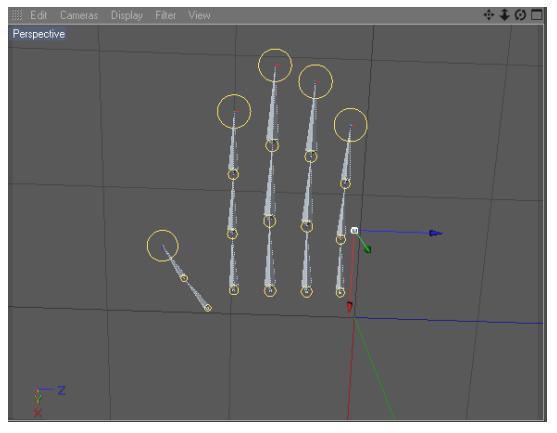

Figura 31: Joints de Mano

Lo incorporaremos en el Joint de la punta del brazo para hacerle su correspondiente edición, para la cual utilizaremos en este caso Xpresso para el control de los dedos.

Creamos un Null Object y lo nombramos como Mano Control Attributes/User Data/ Add User Data (Fig. x - x).

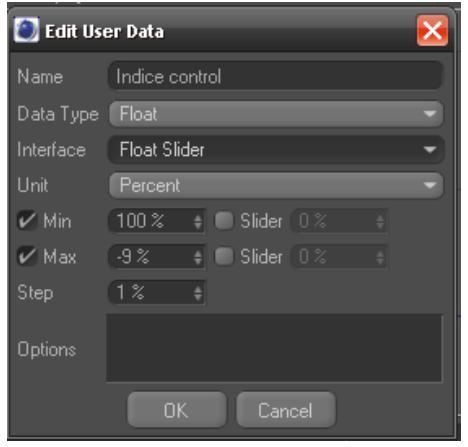

Figura 32: User data

Agregamos una etiqueta Xpresso al Null Object con clic derecho en el Null Object /Cinema4D Tag/Xpresso.

En la ventana Xpresso arrastramos el Null Object y damos clic en la etiqueta roja User Data/Indice Control (Fig. x - x).

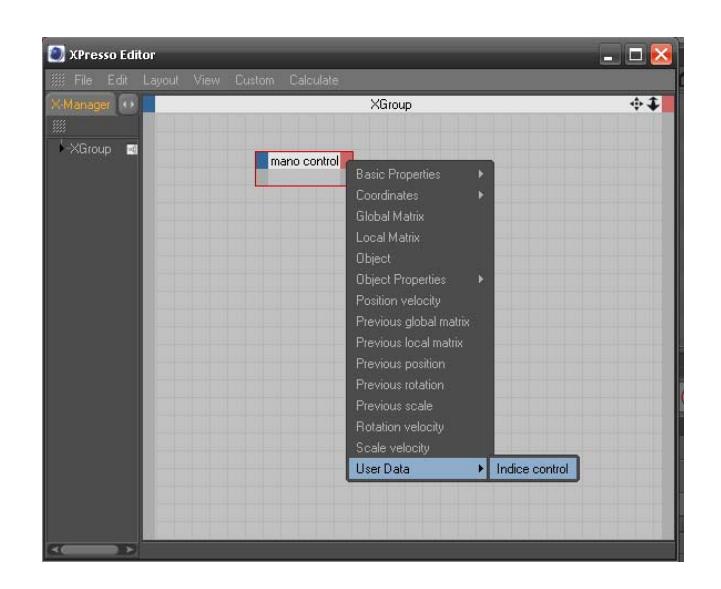

Figura 32:: Xpresso

Arrastramos el Joint Índice Proximal y lo conectamos en rotación H con los datos de Mano Control (Fig. x - x).

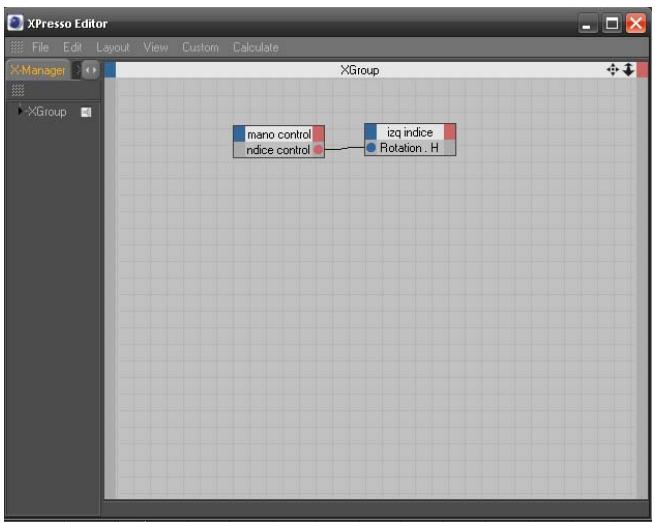

#### Figura 34: Mano Control

Seleccionamos el Joint Proximal y agrupamos y en Coordenadas damos clic derecho o manzanita clic (para Mac) en rotación H, luego vamos a Animation/Set Driver (Fig. x - x).

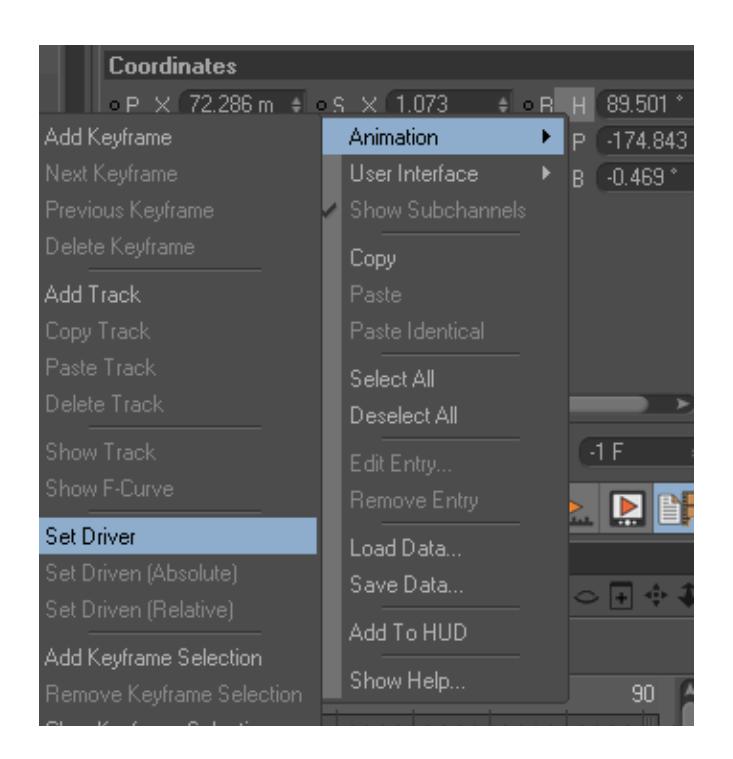

Figura 35: Set driver

Seleccionamos la falange media y en Coordenadas clic derecho/Rotation H/Animation /Set Driver (Absolute).

Hacemos clic en la etiqueta Xpresso que se creó y seleccionamos Range Mapper (Fig. x - x).

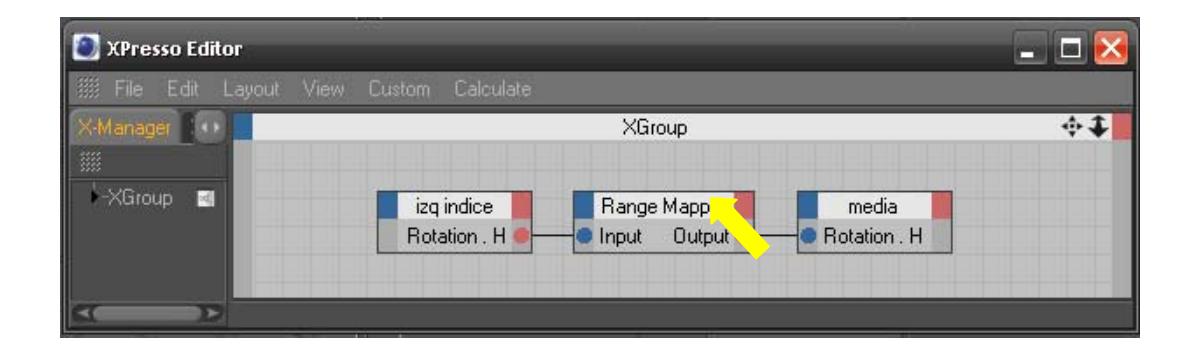

#### Figura 36: Range Maper

En la ventana Attributes cambiamos el Input Range y Output Range de la siguiente manera (Fig. x - x).

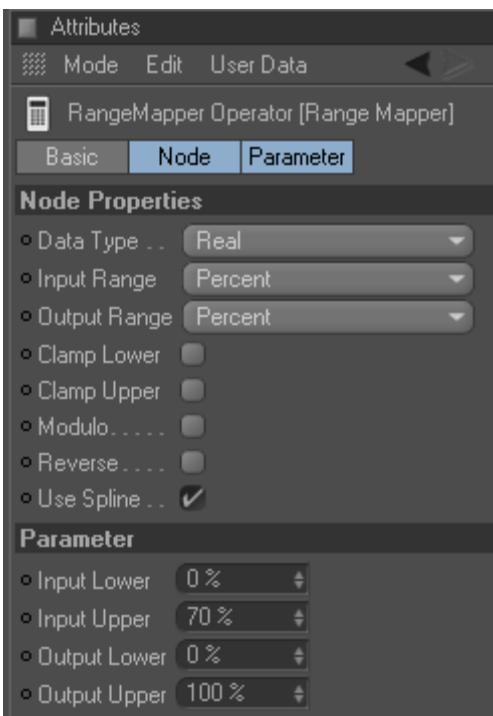

Figura 37: Range mapper operator

Seleccionamos el Joint de la falange media y en Coordenadas damos clic derecho en rotación H /Animation /Set Driver.

Los pasos son casi los mismos que realizamos anteriormente dando clic en el falange distal y en coordenadas damos clic derecho en rotación H/Animation /Set Driver (Absolute).

Damos clic en la jerarquía en el Null Object llamado Mano Control y en la ventana Attributes de el Null Object (Mano Control), en el User Data podemos verificar el resultado del trabajo que realizamos (Fig. x - x).

| <b>Objects</b>                              |                        |                     | Attributes                                                              |
|---------------------------------------------|------------------------|---------------------|-------------------------------------------------------------------------|
| 缀 File Edit View                            | <b>Objects</b><br>Tags | $P Q \cap \sigma F$ | 687<br>缀 Mode Edit User Data                                            |
| $-10$ mand control.                         | нį<br>$\bullet$ .      |                     | 10 Null Object [MANO CONTROL]                                           |
| 白L <sup>o</sup> izq mano original           | $\bullet$ :            |                     | Object<br>User Data<br>Basic<br>Coord.                                  |
| 中 L <sup>0</sup> izq meñique                | $\bullet$              |                     | <b>Coordinates</b>                                                      |
| 中L <sup>0</sup> izq anular                  | $\bullet$ :            |                     | $=$ $R$ H $0$ <sup>*</sup><br>$P \times 0m$<br>$\div$ S.X 1             |
| $\oplus$ 10 izq medio                       | $\bullet$ .            |                     | $\div$ $R$ $P$ $0$ $\div$<br>o P Y 0 m<br>$=$ $S. Y 1$                  |
| $\oplus$ 10 izq indice                      | $\bullet$ :            |                     | $=$ $\circ$ R $\cdot$ B $\cdot$ 0 $^{\circ}$<br>0 P. Z 10 m<br>$= 5.21$ |
| 白 Mindice                                   | $\bullet$ .            |                     | <b>User Data</b>                                                        |
| 白 M distral                                 | $\bullet$ :<br>$\cdot$ |                     | ● INDICE CONTROL -75 %<br>н                                             |
| $\overline{\bigoplus}$ $\blacksquare$ media | $\bullet$ .<br>-4      |                     |                                                                         |
| $ \lambda$ punta                            | $\bullet$ :            |                     |                                                                         |
| 白10 izq pulgar                              | $\bullet$ :            |                     |                                                                         |
| 白 ヽ iza Joint                               | 11                     |                     |                                                                         |

Figura 38: Verificación de user data

Para terminar con los joints de los dedos de la mano, tenemos que repetir el proceso, que ya anteriormente explicamos en el dedo Índice detalladamente.

Pero tomando en consideración que algunos datos pueden cambiar según la rotación de los dedos y que el pulgar solo tiene falange proximal y distal.

Además que los joints necesitan alinearse rotando un poco en dirección contraria a las manecillas del reloj para que no bajen en la misma dirección que los demás dedos.

En la ventana Attributes/User Data seleccionamos todos los datos de usuario, clic derecho/Hud para poder acceder a los controladores Xpresso de la mano de una forma más fácil solo seleccionando Mano Control.

<span id="page-54-0"></span>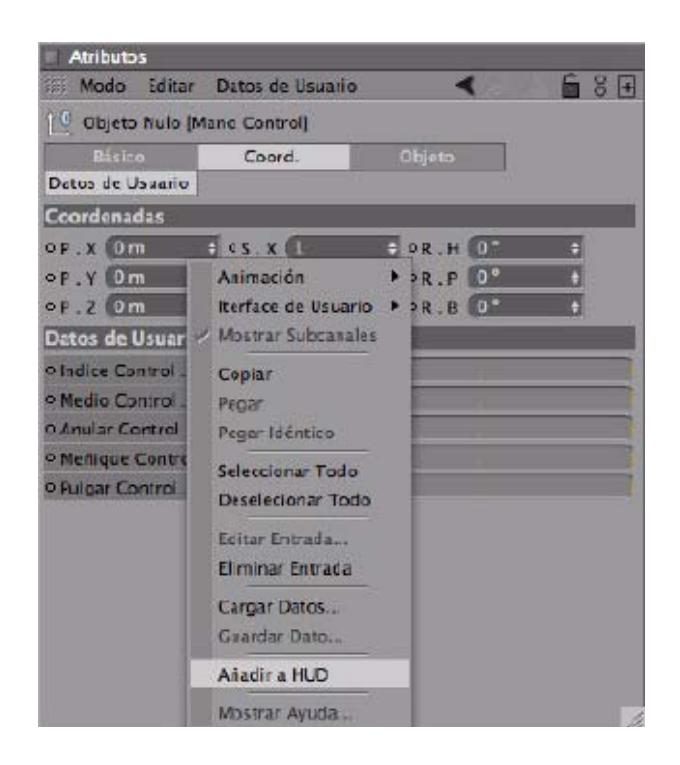

Figura 39: Hud

### 6.4.5 EXPRESIONES FACIALES CON MORPH

En esta etapa de nuestro proyecto vamos a animar las expresiones del rostro y se puede realizar utilizando la herramienta de Morph Tag, que le aplicamos una vez terminado el modelado (personaje) (Fig. x - x).

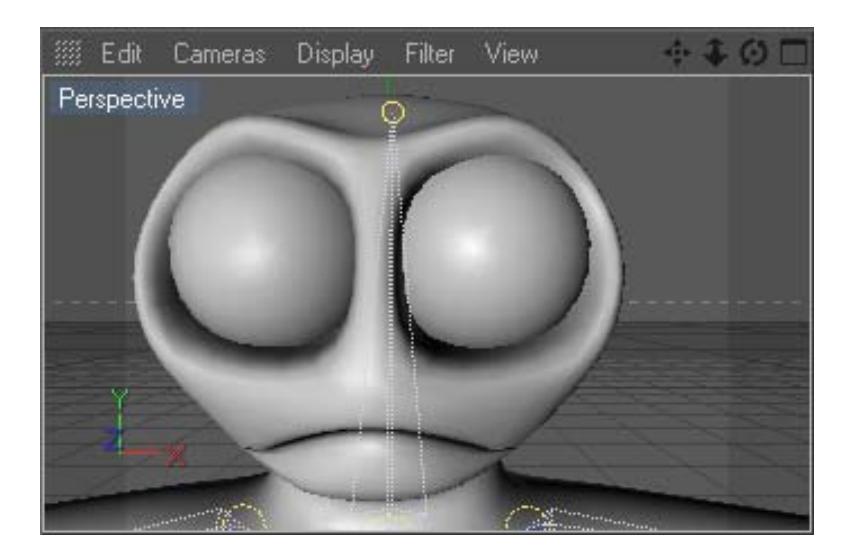

Figura 40: Expresiones Faciales

Primero realizamos distintas selecciones del rostro, con las herramienta de selecciones de puntos, líneas o por polígonos  $(Fig. x - x)$ .

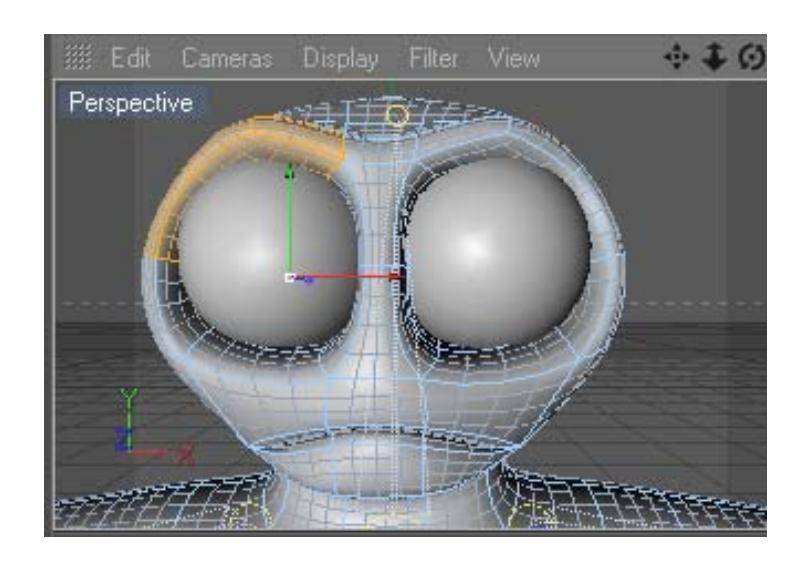

Figura 41: Selección de polígonos

Seleccionamos los polígonos que rodean al ojo en este caso hemos seccionado en el modo de selección por polígonos (pero también es aplicable a líneas y puntos).

Una vez hecho esto se procede a asignar nombre a cada selección que se realice.

En el menú Selection del programa activamos Set Selection y a nuestra selección la llamamos ceja 01. (Fig. x - x) (Fig. x - x).

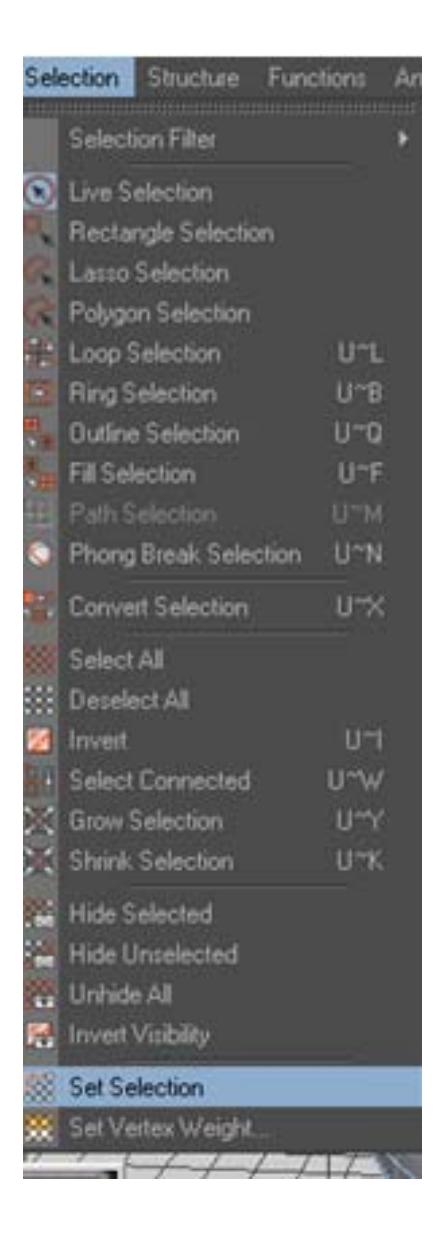

Figura 42: Set selection

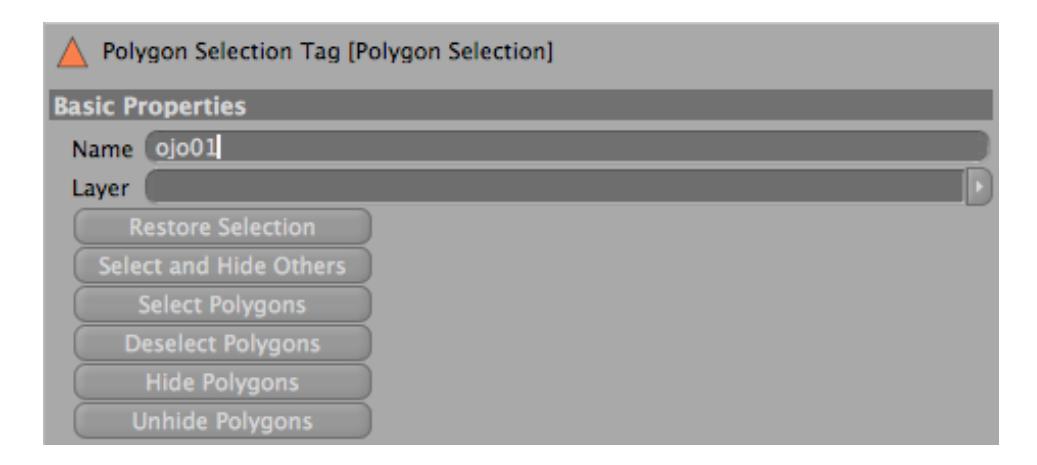

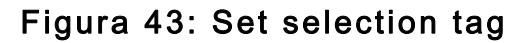

Luego aplicamos un carácter Tag que lo encontramos en las herramientas para el personaje, activamos la Etiqueta Morph, seleccionando nuestro modelado (Fig. x - x).

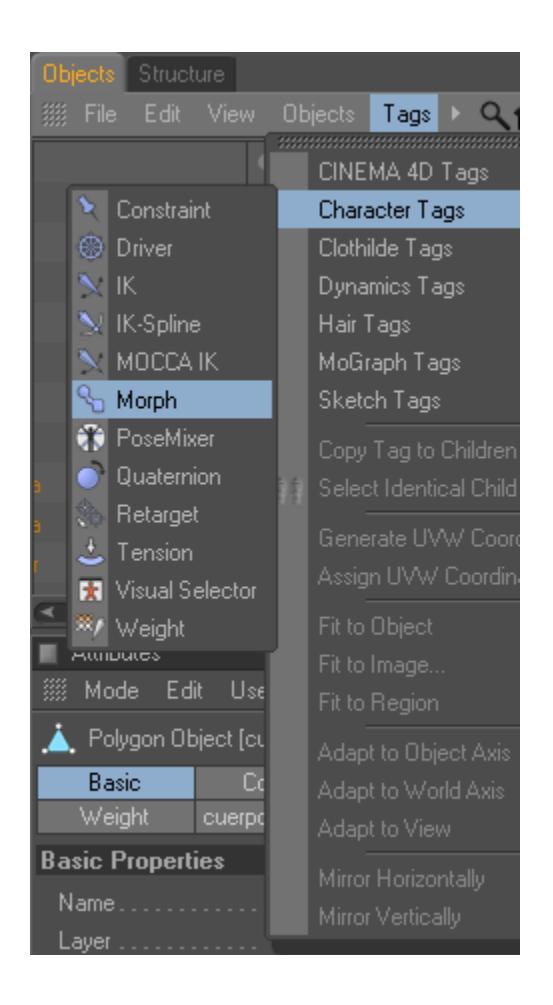

Figura 44: Morph

Aparecerán sus parámetros, en el cuadro que se despliega, en estas opciones tenemos activado el modo editable de los Morphs, y tenemos la opción de Add Morph Target.

Que lo utilizamos para adherir mas Morphs (expresiones), Al primer Morph Target lo seleccionamos hacemos doble clic y lo nombramos ceja 01. Por defecto aparece strengh en 100%.((Fig.  $x - x$ ).

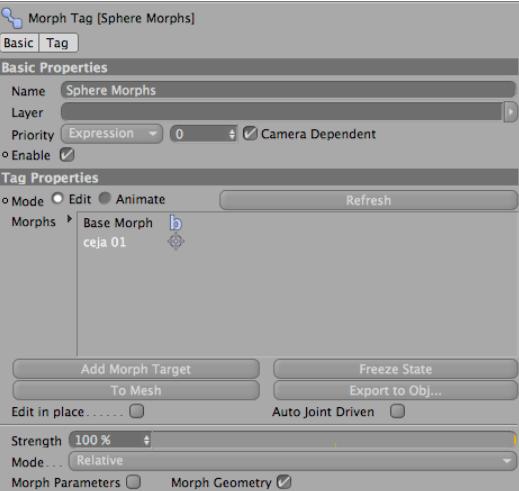

Figura 45: Tag properties

Una vez realizado este procedimiento para la ceja se realiza el mismo procedimiento para el resto de expresiones del rostro.

Una vez terminada las expresiones seleccionamos nuestro modelado y seleccionamos el Tag de Morph y en sus propiedades, cambiamos la opción de edit a Animate, y examinamos cada una de nuestras expresiones del rostro (Fig.  $x - x$ ).

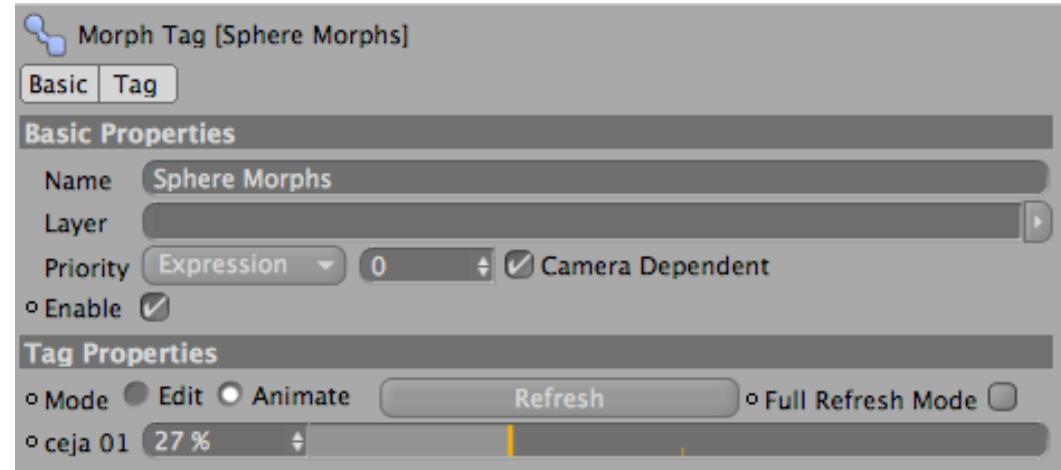

Figura 46: Verificación de Morph

### <span id="page-59-0"></span>6.4.6 SELECTOR VISUAL

La herramienta de Visual Selector es muy útil a la hora de animar, nos ahorra tiempo al buscar los controladores de piernas brazos y demás.

Debemos que crear un Null Object que lo nombramos personaje 3, una vez hecho le agregaremos la etiqueta de Visual Selector que se encuentra en Character /Visual Selector (Fig. x - x).

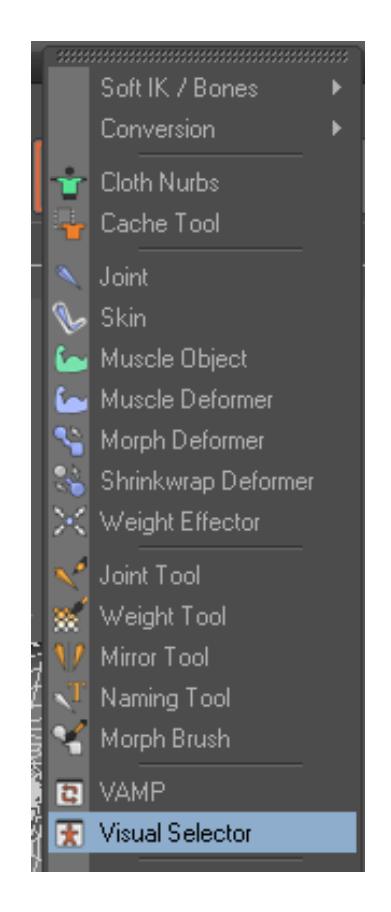

Figura 47: Selector Visual

Y se abrirá esta ventana (Fig. x - x).

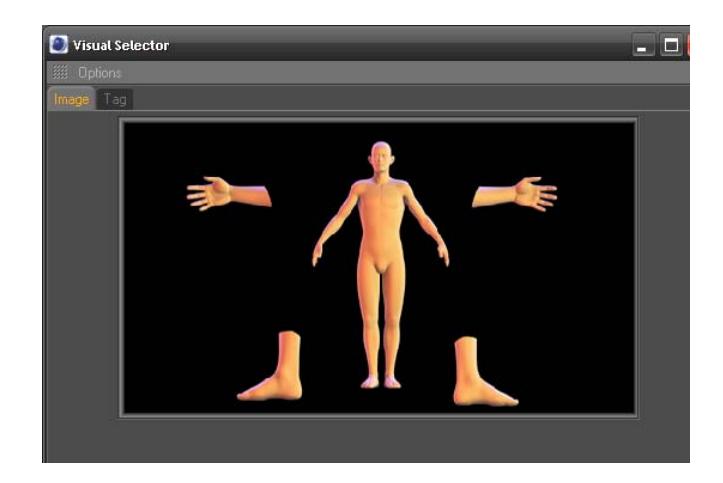

Figura 48: Image selector Visual

En la ventana del Visual Selector en el Tag /Hot Spots hacemos clic en Add y añadiremos controladores (Fig. x - x).

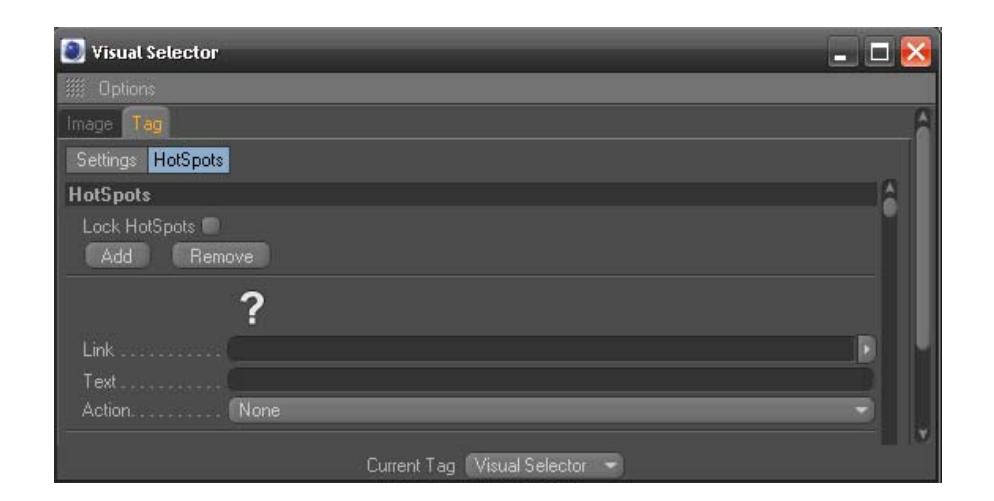

Figura 49: Hot Sports

Damos doble clic en el signo de interrogación y seleccionamos el icono deseado, según la parte que vallamos a animar (mano, piernas, brazos, ojos, etc.)(Fig. x - x).

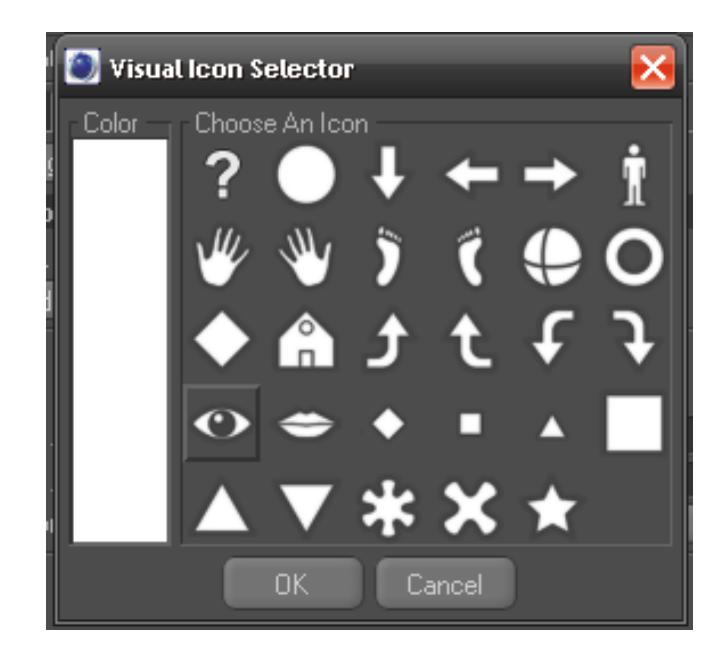

Figura 50: Choose an Icon

En el link arrastraremos los controladores de nuestro personaje desde la ventana atributo y en Text podemos personalizarlo y en Action / Move (Fig. x - x).

| <b>Visual Selector</b><br>lo |                | Е               |
|------------------------------|----------------|-----------------|
| 鏹<br><b>Options</b>          |                |                 |
| Tag<br>Image                 |                |                 |
| Settings HotSpots            |                |                 |
| HotSpots                     |                |                 |
| Lock HotSpots                |                |                 |
| Add<br>Remove                |                |                 |
| Pole brazo der               | $\mathbf{1}$ 0 |                 |
| Link 1                       | Pole brazo der | $\overline{10}$ |
| Text <sup>1</sup>            |                |                 |
| Action.                      | None           |                 |
|                              | None           |                 |
|                              | Move           |                 |
| Link                         | Scale          |                 |
| Text                         | Rotate         |                 |
| Action.                      | Command        |                 |

Figura 51: Action

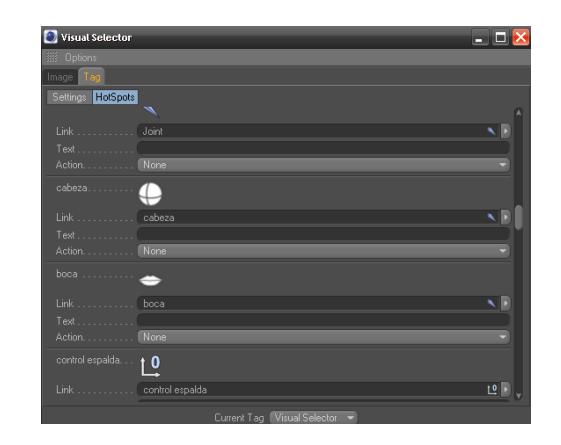

Figura 52: Tag

Daremos clic en la pestaña Image y arrastraremos el nuevo icono en el lugar deseado del personaje (Fig. x - x).

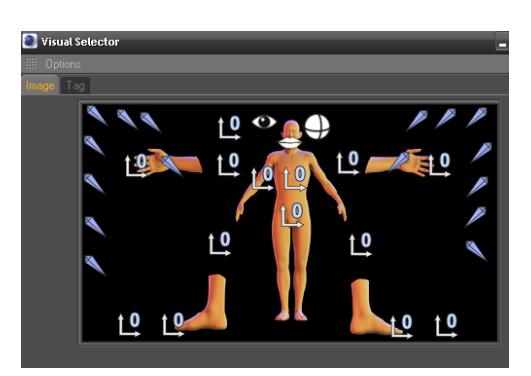

Figura 53: Controladores visual selector

El último paso para terminar esta etapa será activar la opción de Lock HotSpot para bloquear la posición de los iconos en la pestaña de Image del Visual Selector (Fig. x - x).

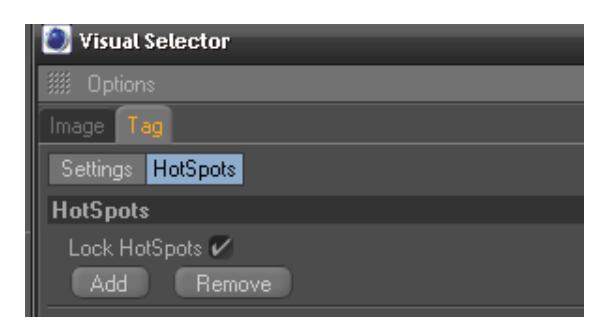

Fig. 6 - 54: Lock hotspots

## CAPÍTULO7 CONCLUSIONES

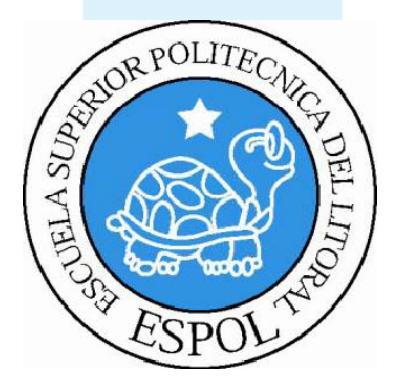

### <span id="page-64-0"></span>7. CONCLUSIÓN

### 7.1 CONCLUSIÓN

Hemos cumplido a totalidad con el proyecto del tópico de graduación, el cual fue un trabajo arduo y de constancia pero muy satisfactorio al final ya que gracias a este proyecto obtuvimos gran cantidad de conocimientos sobre la creación de rig para un personaje en 3D y personalmente siempre tuve el deseo de crear, animar y darle vida a un personaje el cual lo logre satisfactoriamente gracias a este proyecto.

### 7.2 RECOMENDACIONES

Me es satisfactorio recomendar a futuros estudiantes que realicen algún tipo de proyecto o tópico de graduación sobre creación de rig que tengan en cuenta las siguientes recomendaciones:

- 1. Usen modelos con pocos polígonos en los Joints rotacionales, de lo contrario tendrán problemas con las flexiones de la malla.
- 2. En ocasiones el codo no flexiona y es porque antes de configurar la cadena IK este tiene que estar una poco mas atrás en relación con el hombro y la muñeca y normalmente eso se corrige desde el modelado del personaje.

## CAPÍTULO8 BIBLIOGRAFIA

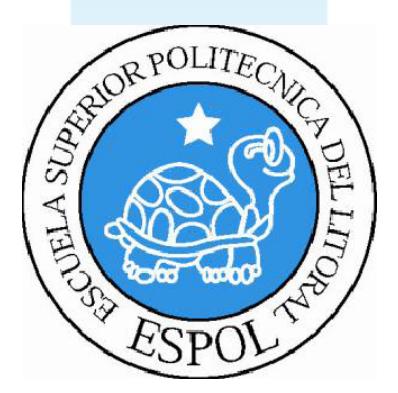

### <span id="page-66-0"></span>8. BIBLIOGRAFIA

Realizamos investigaciones en los siguientes sitios web a mencionar:

*[www.c4des.com](http://www.c4des.com/)  www.pixar.com www.c4dzone.com [www.idlewormanimation.com](http://www.idlewormanimation.com/)  [www.escardó.com](http://www.escard%C3%B3.com/)  [www.3dtotal.com](http://www.3dtotal.com/)  [www.animalada.com](http://www.animalada.com/)  [www.3da.com](http://www.3da.com/)  www.pixar.com*